#### **BAB IV**

#### **DESKRIPSI SISTEM**

#### **4.1 Analisis Sistem**

Berdasarkan hasil analisis terhadap laporan hasil kegiatan bisnis perusahaan, informasi yang disajikan dalam laporan tersebut belum dapat membantu perusahaan dalam melakukan evaluasi dan pembuatan keputusan, terutama bagi pihak eksekutif / manager tingkat atas dikarenakan informasi yang ditampilkan terlalu banyak dan berupa tabel-tabel. Oleh karena itu dirancanglah sebuah sistem yang sesuai dengan hasil pembahasan terhadap pihak PT. Pelabuhan Indonesia III, yaitu rancang bangun sistem informasi eksekutif yang dapat menyajikan informasi mengenai hasil kegiatan bisnis perusahaan dalam bentuk grafik yang mudah dipahami oleh pihak eksekutif.

#### **4.2 Analisa dan Perancangan Sistem yang Sedang Berjalan**

Analisa dan Perancangan sistem menggunakan beberapa bahasa pemodelan untuk mempermudah analisa terhadap sistem. Pemodelan sistem yang digunakan adalah *Use Case Diagram, Activity Diagram, Sequence Diagram, dan Class Diagram*. Pada bab ini juga akan dijelaskan mengenai tahap testing dan implementasi dari aplikasi yang dirancang.

#### **4.3 Diagram Input Process Output (IPO)**

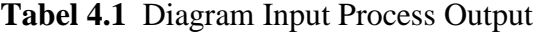

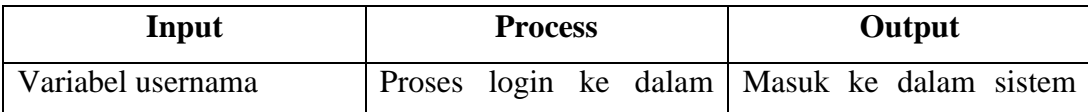

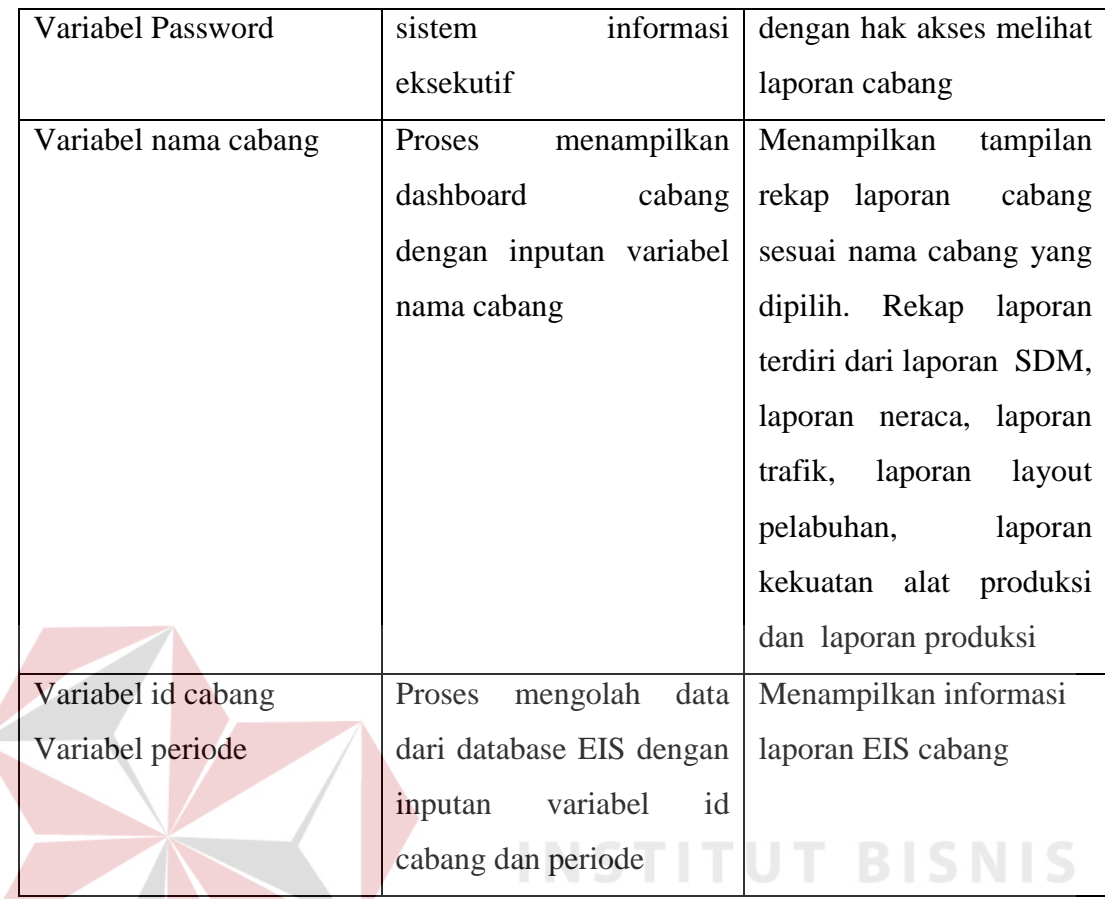

# **4.4** *Use Case Diagram*

*Use Case Diagram* memuat tindakan apa saja yang dapat aktor (user)

**RMATIKA** 

RABAYA

lakukan terhadap aplikasi yang dibangun.

#### **4.4.1** *Use Case* **Sistem Informasi Eksekutif**

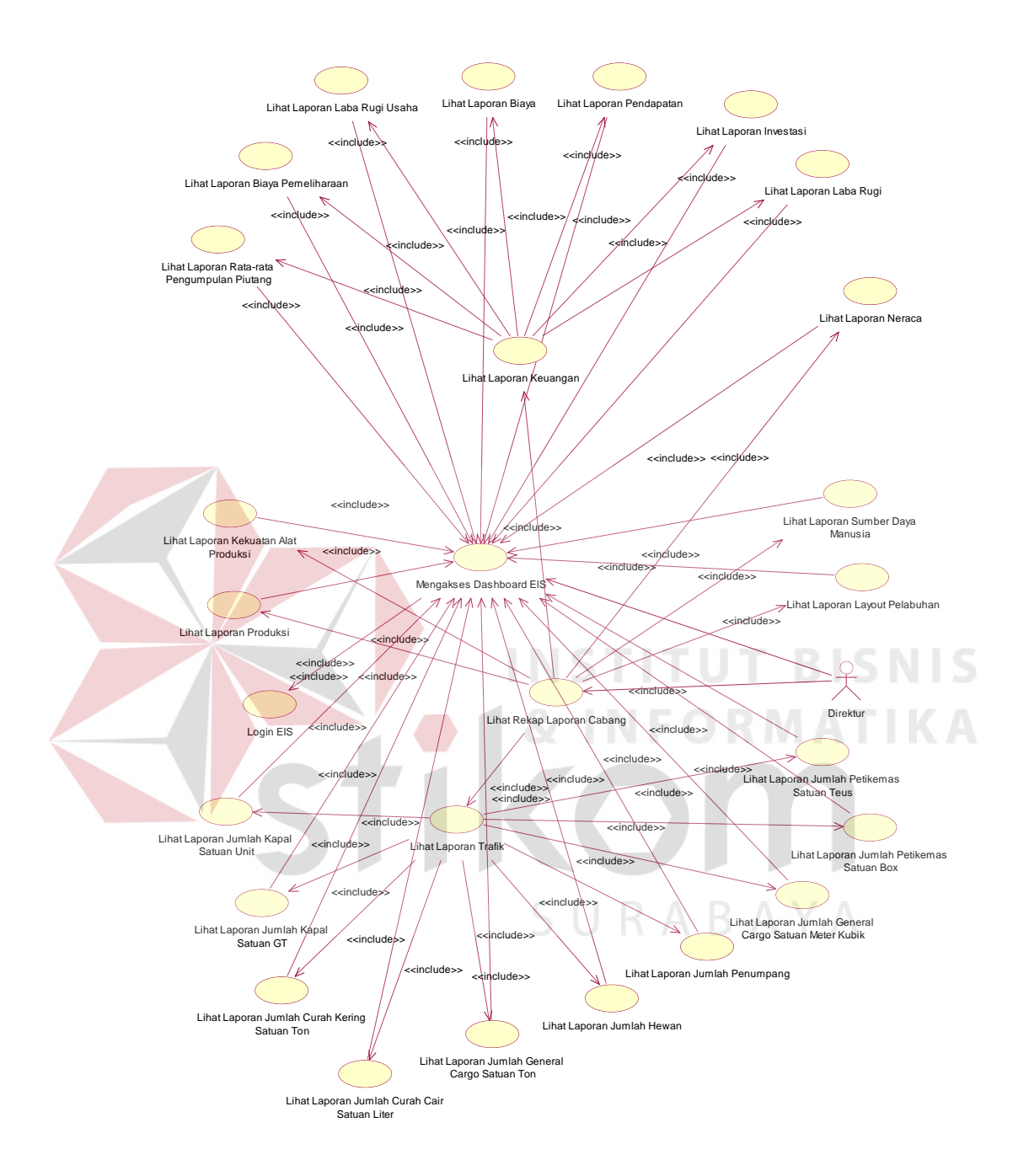

**Gambar 4.1** *Use Case* Sistem Informasi Eksekutif

*Use case* sistem informasi eksekutif pada gambar 4.1 menjelaskan hubungan antara aktor dengan fungsionalitas aplikasi. Dokumentasi mengenai use case yang dibuat adalah sebagai berikut:

# 1. Dokumentasi Login EIS

 $\epsilon$ 

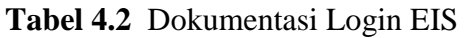

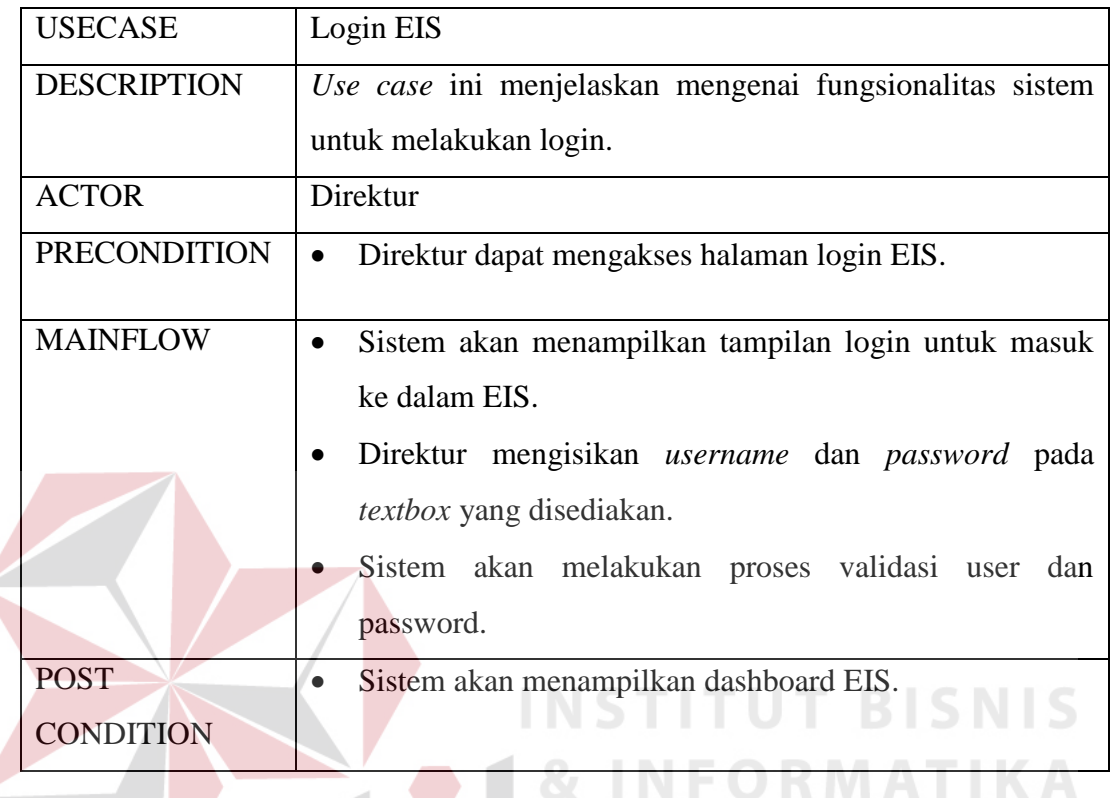

2. Dokumentasi Mengakses Dashboard EIS

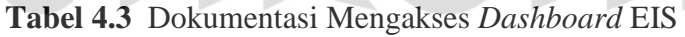

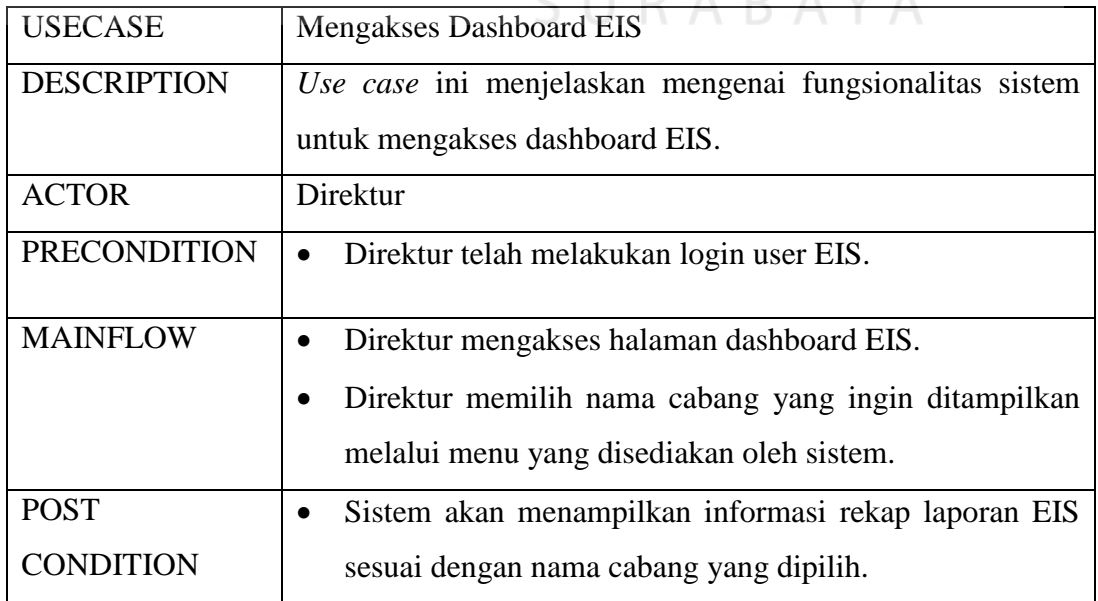

## 3. Dokumentasi Melihat Laporan Sumber Daya Manusia

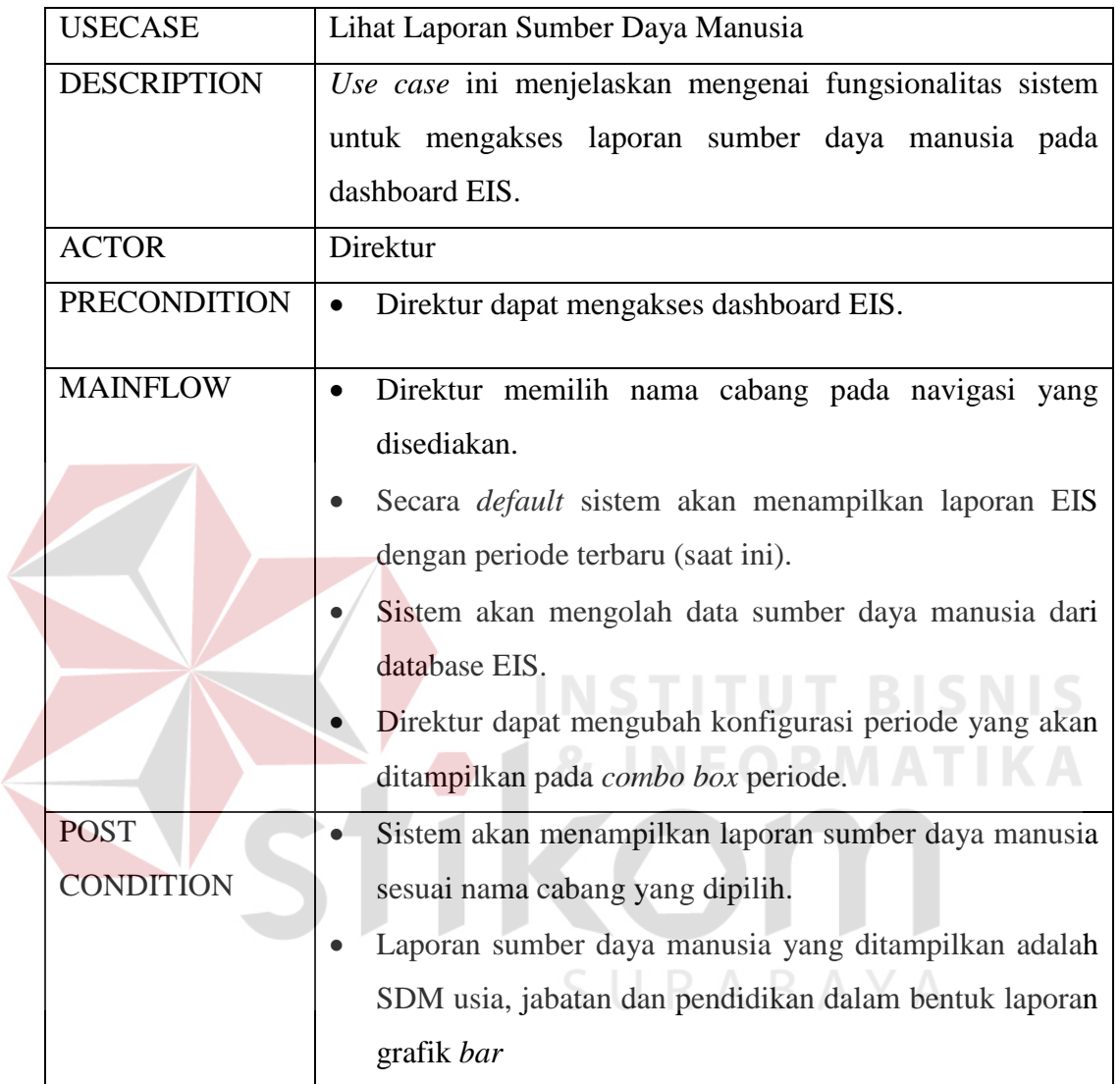

## **Tabel 4.4** Dokumentasi Melihat Laporan Sumber Daya Manusia

4. Dokumentasi Melihat Laporan Kekuatan Alat Produksi

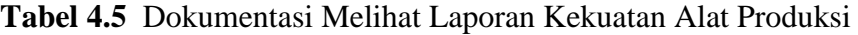

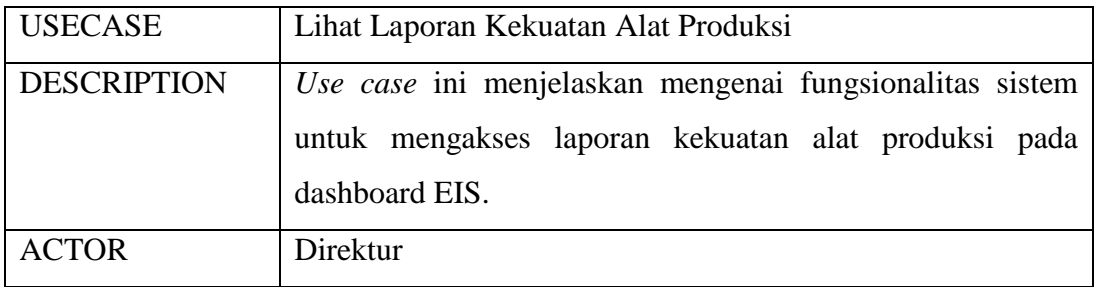

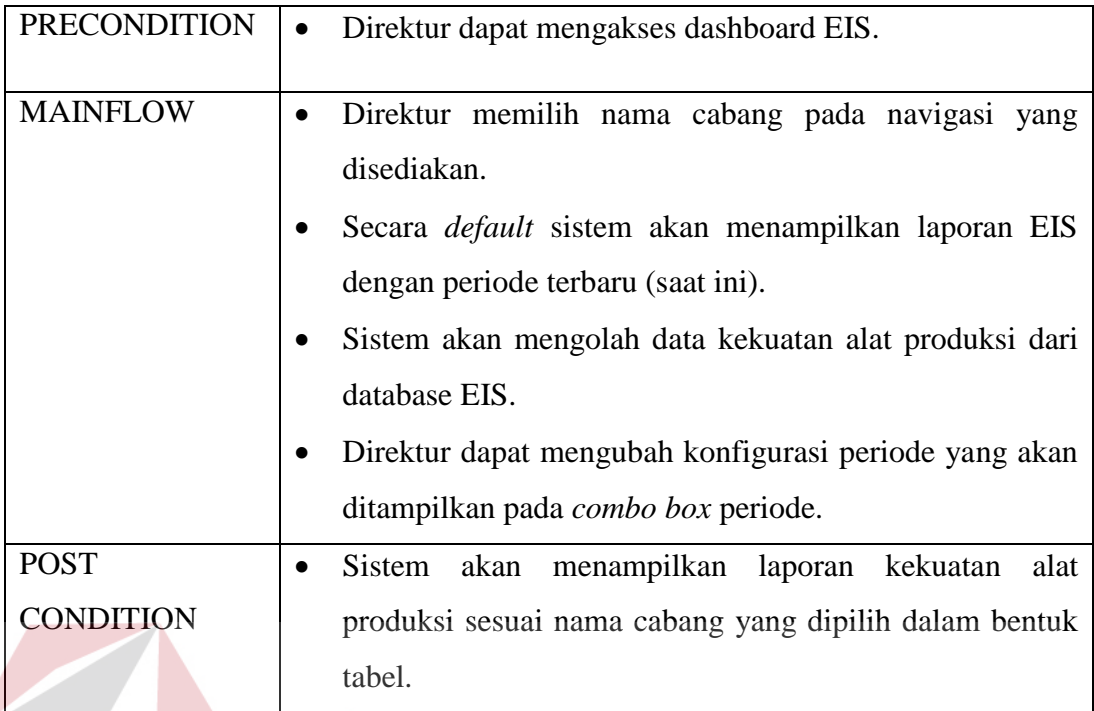

5. Dokumentasi Melihat Laporan Trafik

# **Tabel 4.6** Dokumentasi Melihat Laporan Trafik

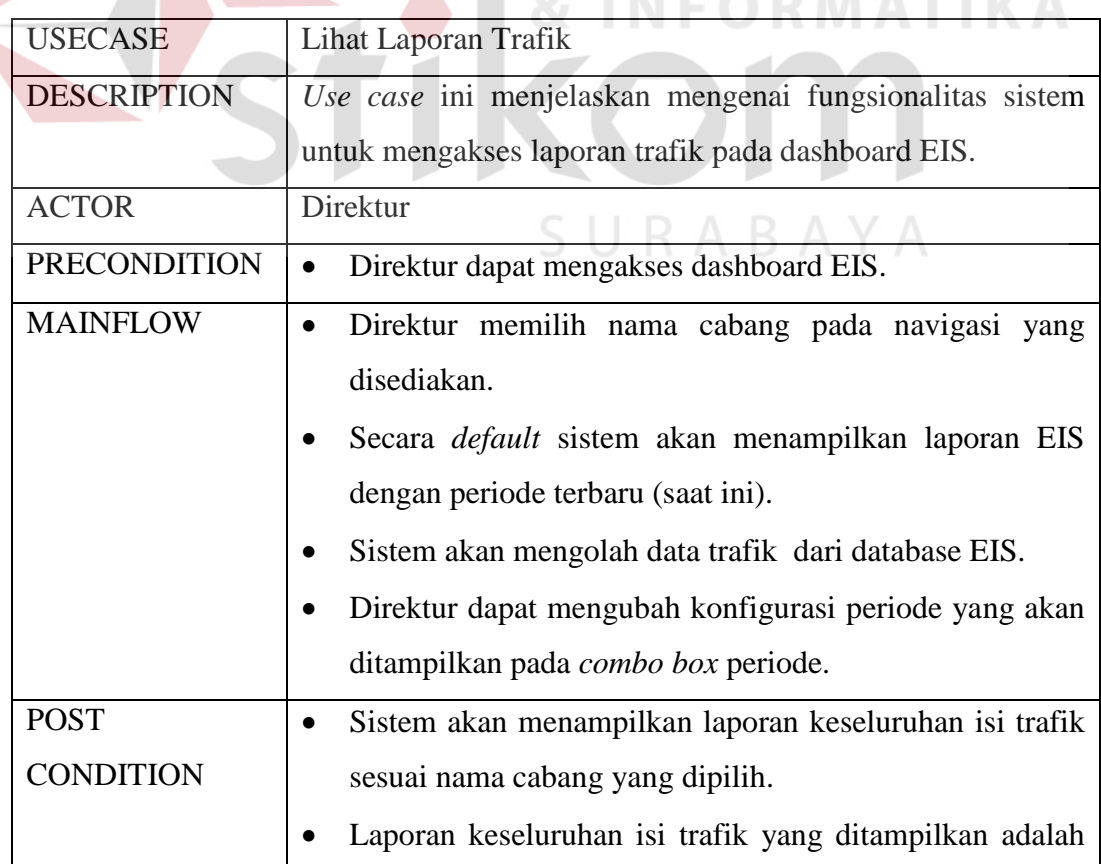

 $\mathsf{I}\subseteq$ 

 $\mathbb{R}^n \times \mathbb{R}^n$ 

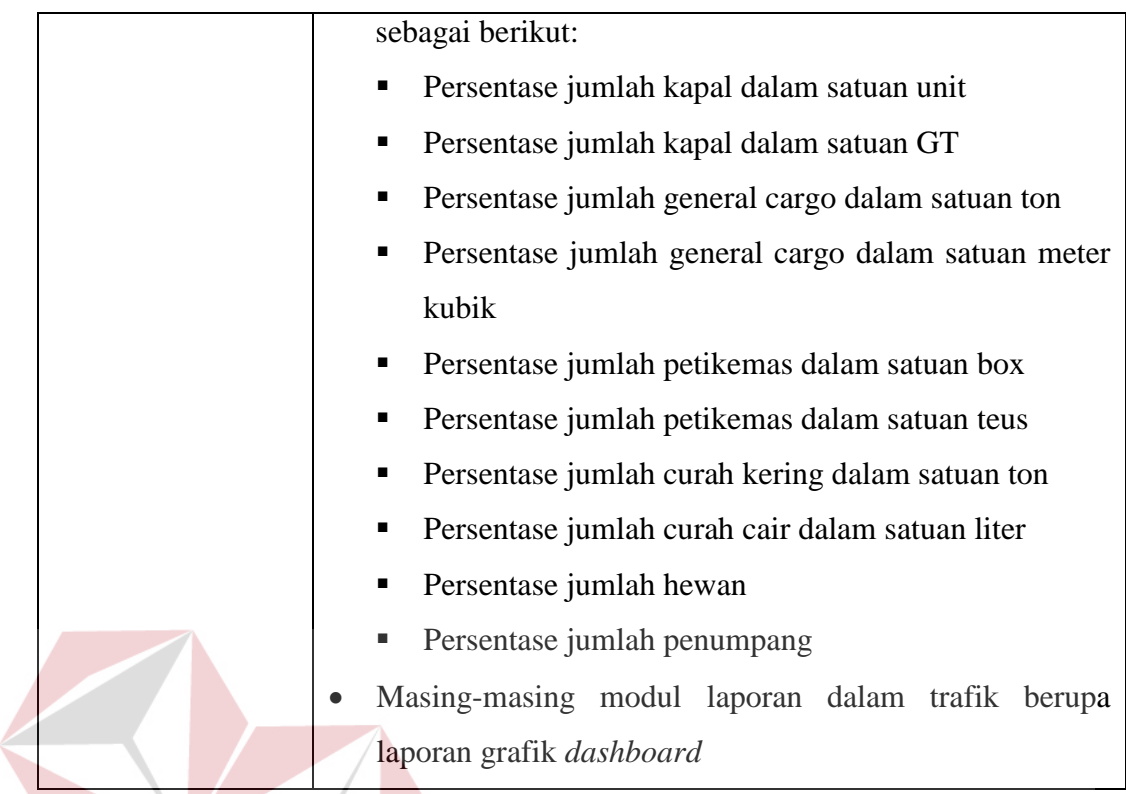

# 6. Dokumentasi Melihat Laporan Produksi

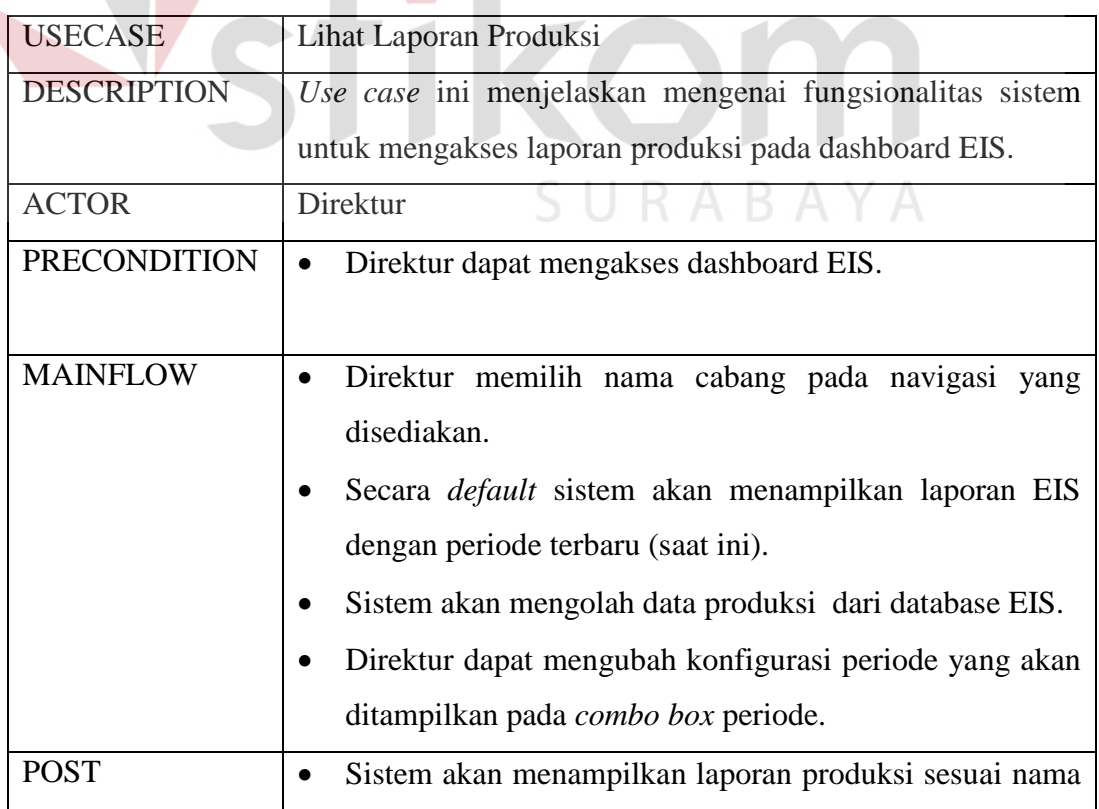

# **Tabel 4.7** Dokumentasi Melihat Laporan Produksi

**ITUT BISNIS** 

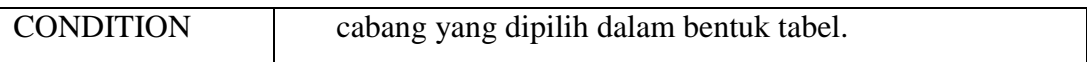

# 7. Dokumentasi Melihat Laporan Keuangan

# **Tabel 4.8** Dokumentasi Melihat Laporan Keuangan

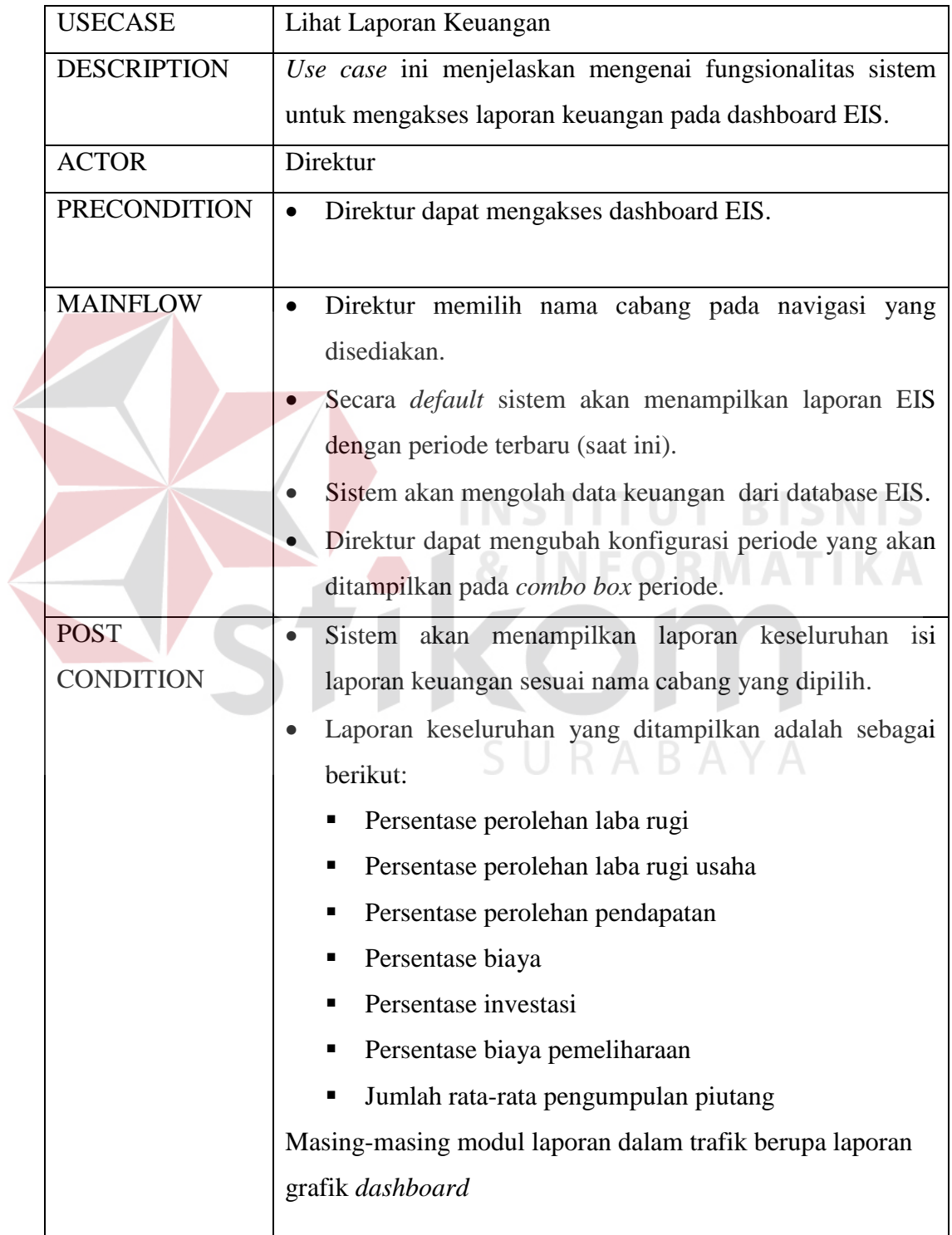

# 8. Dokumentasi Melihat Laporan Neraca

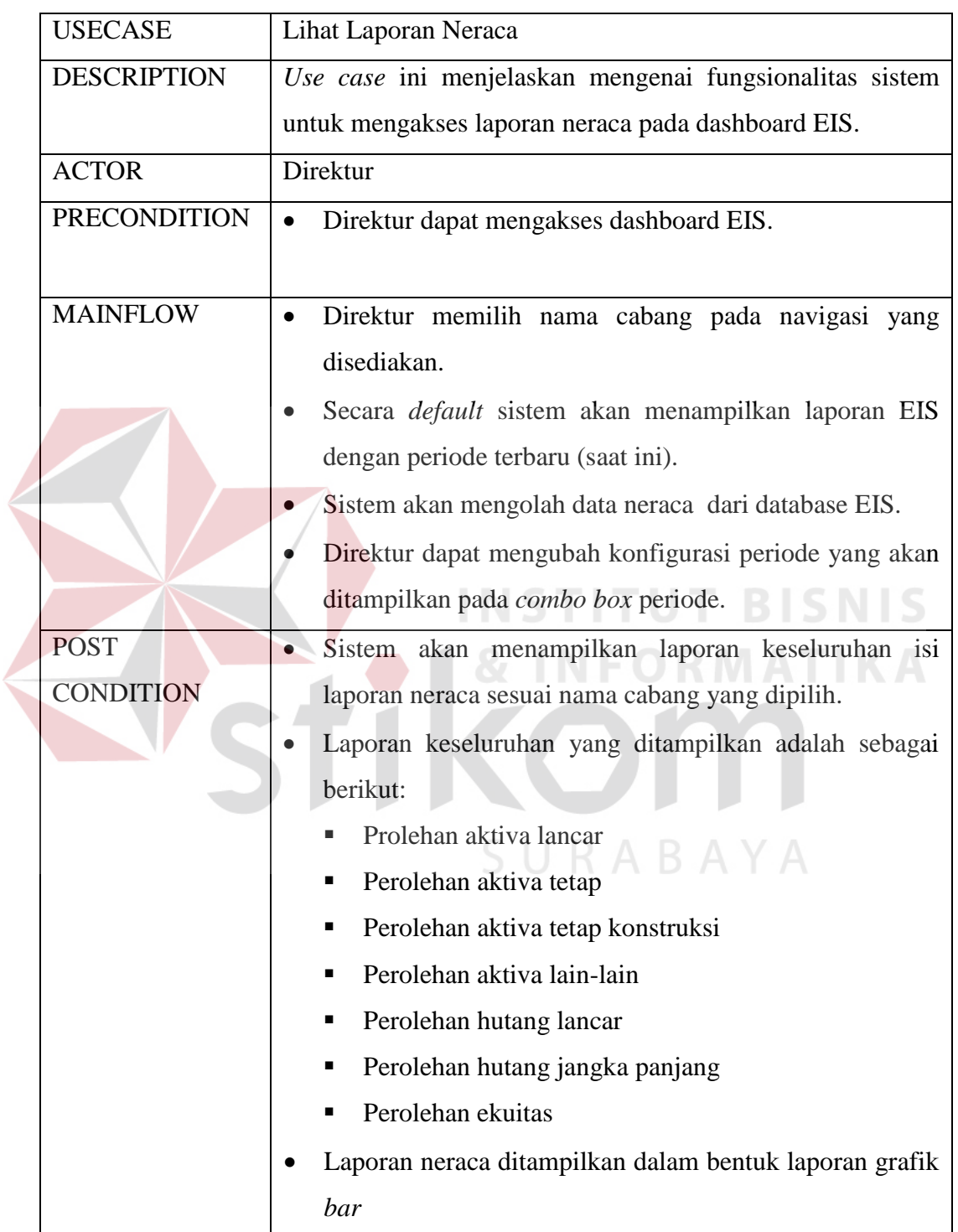

# **Tabel 4.9** Dokumentasi Melihat Laporan Neraca

#### 9. Dokumentasi Melihat Laporan Layout Pelabuhan

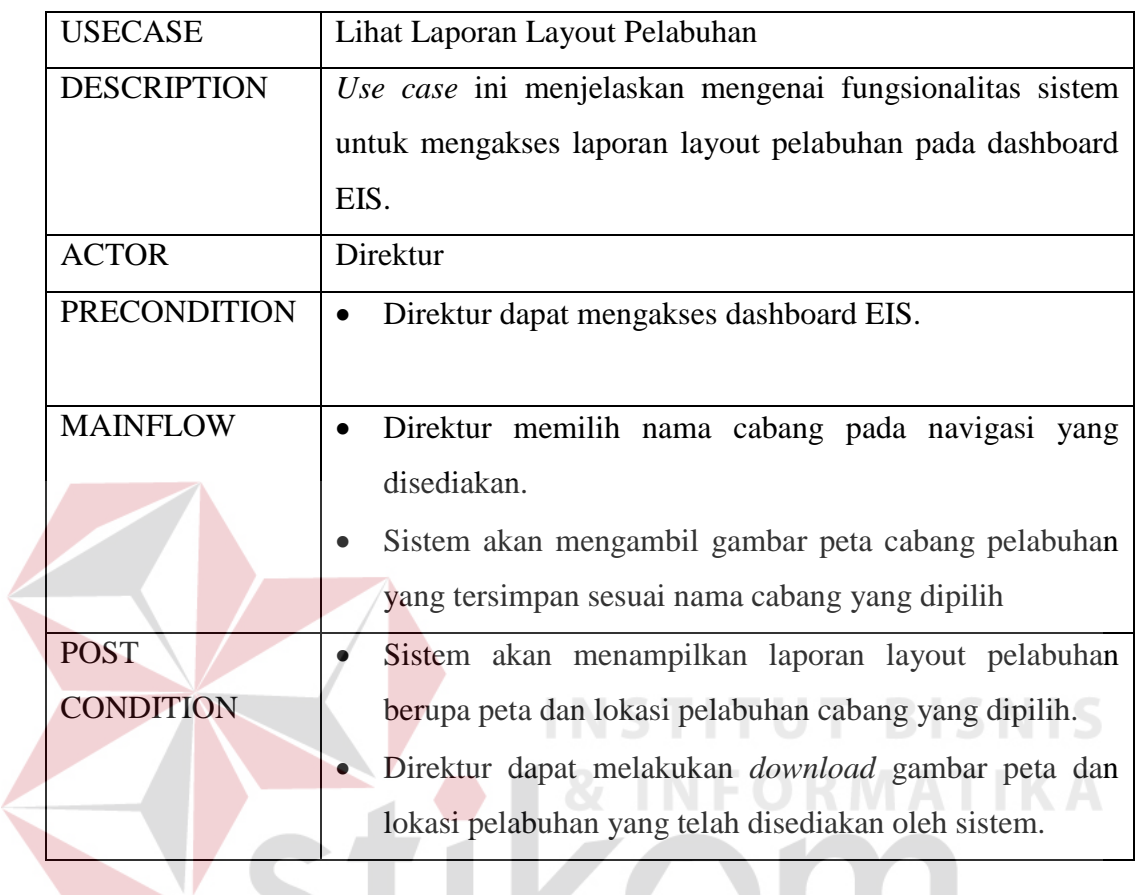

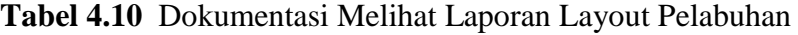

# **4.4.2 Activity Diagram Sistem Informasi Eksekutif**

Pada sistem informasi eksekutif ini, *activity diagram* berfungsi untuk mendeskripsikan suatu alur proses aktivitas yang terjadi antara aktor yang berinteraksi dengan aktor lainnya. Masing-masing aktivitas yang terjadi akan dijelaskan sebagai berikut:

1. *Activity Diagram* Login

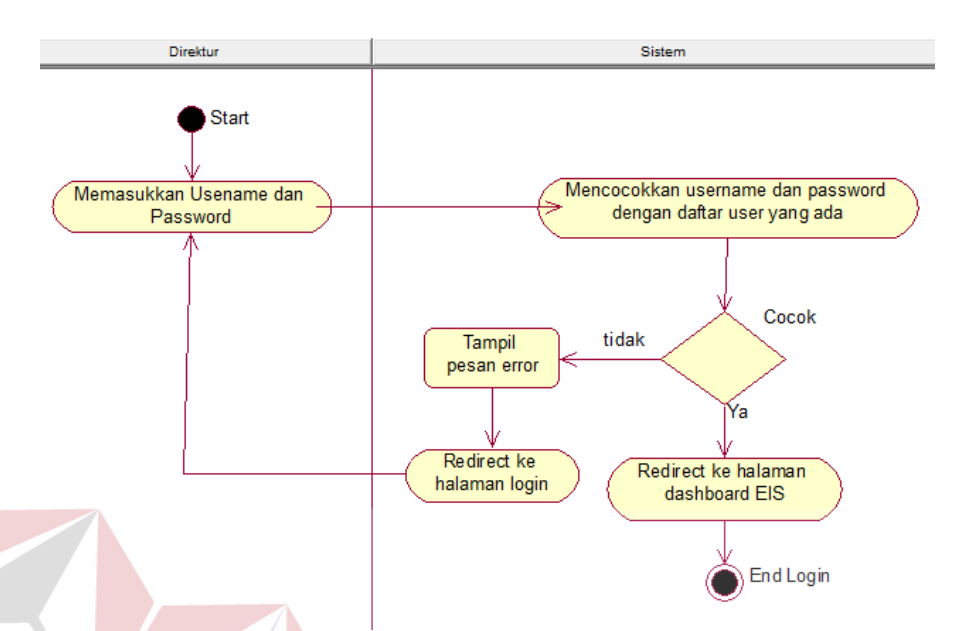

*Activity diagram* yang terjadi seperti yang ditunjukkan pada gambar 4.2.

### **Gambar 4.2** *Activity Diagram* Login

Urutan aktifitas yang terjadi dapat dijelaskan seperti penjelasan berikut ini: a. Aktifitas pertama dimulai dengan memasukkan *username* dan *password* oleh direktur

- b. Selanjutnya input berupa *username* dan *password* tersebut di *submit* ke sistem untuk dilakukan proses verifikasi apakah telah sesuai atau tidak
- c. Selanjutnya jika *username* dan *password* telah sesuai, maka sistem akan melakukan proses *redirect* halaman ke halaman utama sistem informasi eksekutif. Jika *username* dan *password* tidak valid, maka *user* harus melakukan proses *login* kembali hingga valid dengan sistem.

#### 2. *Activity Diagram* Mengakses *Dashboard*

*Activity diagram* yang terjadi seperti yang ditunjukkan pada gambar 4.3.

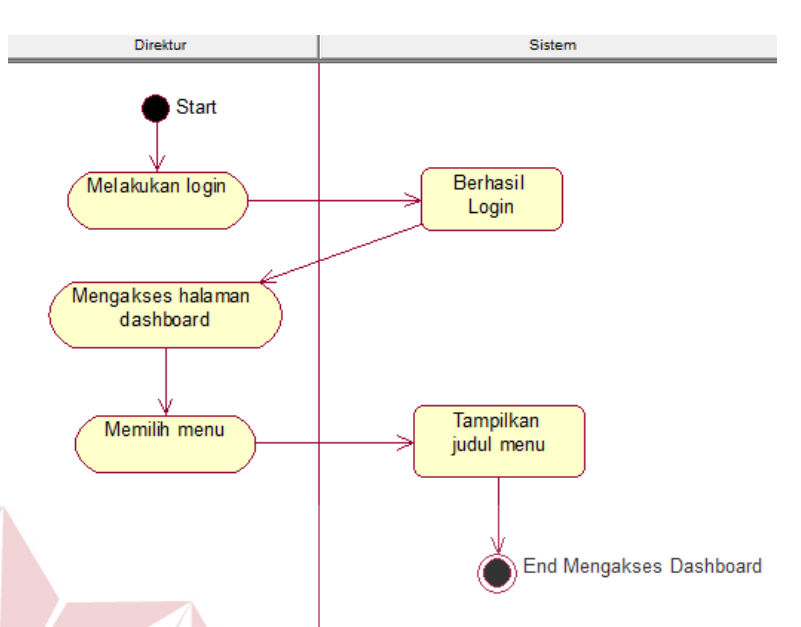

#### **Gambar 4.3** *Activity Diagram* Mengakses *Dashboard*

Urutan aktifitas yang terjadi dapat dijelaskan seperti penjelasan berikut ini:

- a. Aktifitas pertama dimulai dengan direktur melakukan proses *login* dan berhasil masuk ke dalam sistem.
- b. Jika *login* berhasil maka secara otomatis halaman akan berpindah ke halaman utama *dashboard.*
- c. Setelah masuk ke dalam halaman utama *dashboard*, direktur memilih salah satu menu yang tesedia sesuai dengan fungsinya masing-masing.
- d. Setelah memilih salah satu menu, maka halaman akan secara otomatis berpindah ke halaman menu yang telah dipilih.

3. *Activity Diagram* Laporan Kekuatan Alat Produksi

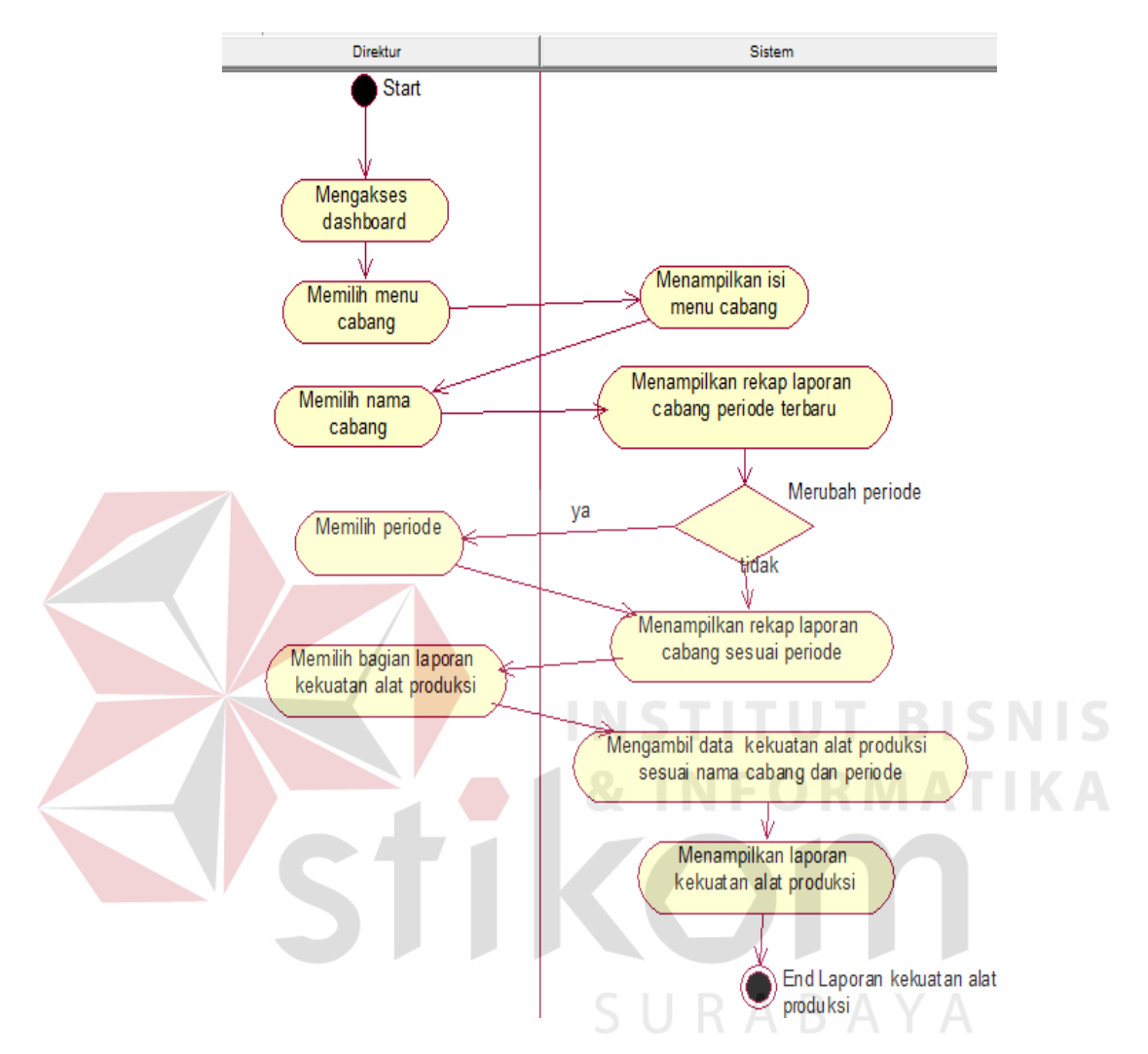

*Activity diagram* yang terjadi seperti yang ditunjukkan pada gambar 4.4.

**Gambar 4.4** *Activity Diagram* Laporan Kekuatan Alat Produksi

Urutan aktifitas yang terjadi dapat dijelaskan seperti penjelasan berikut ini:

- a. Aktifitas pertama dimulai dengan direktur mengakses *dashboard,* setelah berhasil masuk ke dalam sistem informasi eksekutif.
- b. Selanjutnya direktur memilih menu cabang pada menu yang telah tersedia. Menu cabang adalah menu yang berisi rekap laporan yang dibedakan berdasarkan cabang-cabang pelabuhan yang dipilih.
- c. Selanjutnya halaman akan berpindah pada halaman utama dari menu cabang yang berisi nama-nama cabang pelabuhan yang ingin ditampilkan rekap laporannya.
- d. Direktur memilih salah satu nama cabang pelabuhan
- e. Setelah memilih salah satu nama cabang, sistem akan menampilkan keseluruhan rekap laporan yang dibagi berdasarkan bagian-bagiannya dan merupakan periode terbaru.
- f. Direktur dapat melakukan perubahan periode dengan memilih periode laporan yang ingin ditampilkan.
- g. Selanjutnya direktur memilih bagian laporan kekuatan alat produksi dari keseluruhan rekap laporan yang ada.
- h. Sistem melakukan pengambilan data kekuatan alat produksi sesuai dengan nama cabang yang dipilih dan berdasarkan periode yang dipilih.
- i. Selanjutnya sistem akan menampilkan laporan kekuatan alat produksi.

SURABAYA

#### 4. *Activity Diagram* Laporan Sumber Daya Manusia

*Activity diagram* yang terjadi seperti yang ditunjukkan pada gambar 4.5.

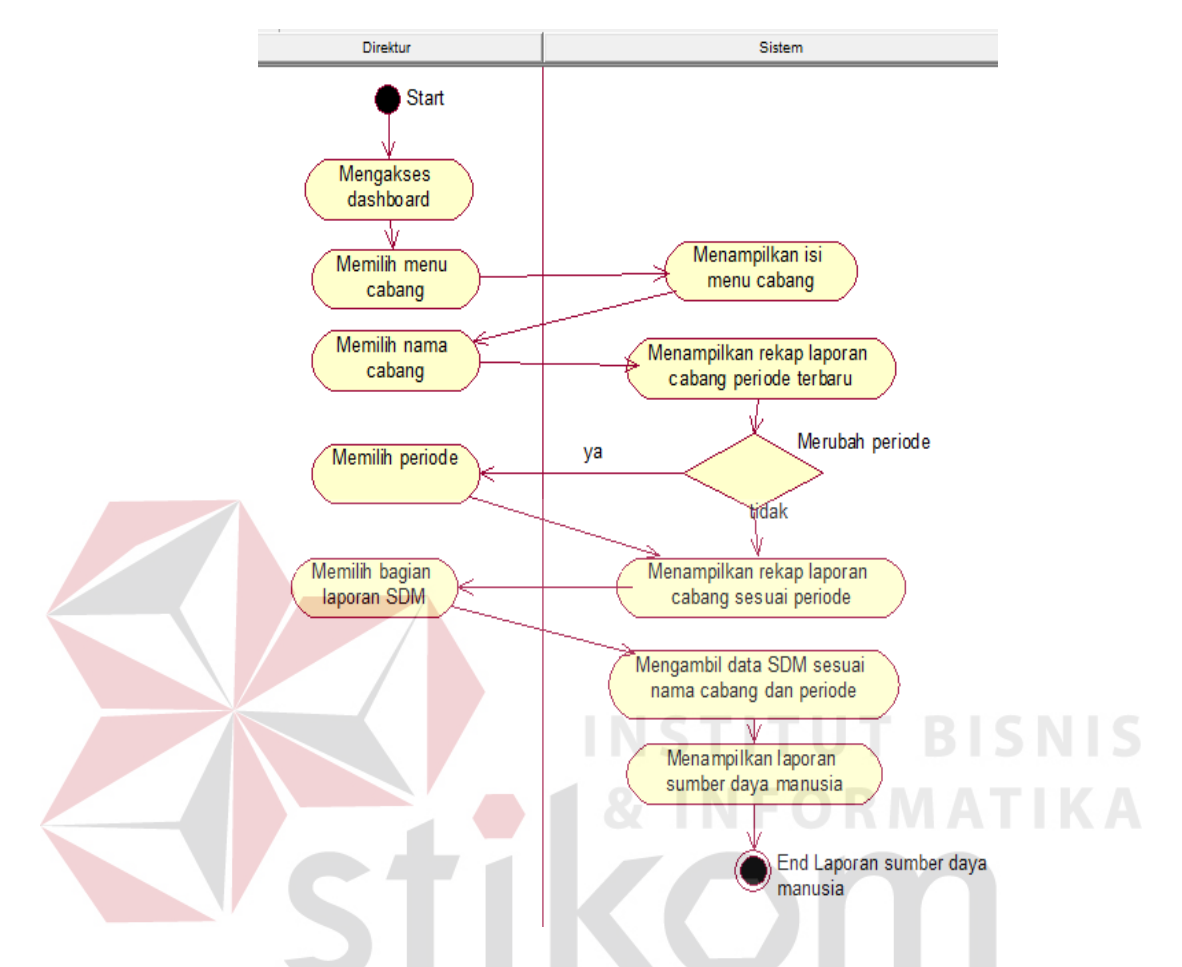

**Gambar 4.5** *Activity Diagram* Laporan Sumber Daya Manusia

 Urutan aktifitas yang terjadi dapat dijelaskan seperti penjelasan berikut ini:

- a. Aktifitas pertama dimulai dengan direktur mengakses *dashboard,* setelah berhasil masuk ke dalam sistem informasi eksekutif.
- b. Selanjutnya direktur memilih menu cabang pada menu yang telah tersedia. Menu cabang adalah menu yang berisi rekap laporan yang dibedakan berdasarkan cabang-cabang pelabuhan yang dipilih.
- c. Selanjutnya halaman akan berpindah pada halaman utama dari menu cabang yang berisi nama-nama cabang pelabuhan yang ingin ditampilkan rekap laporannya.
- d. Direktur memilih salah satu nama cabang pelabuhan
- e. Setelah memilih salah satu nama cabang, sistem akan menampilkan keseluruhan rekap laporan yang dibagi berdasarkan bagian-bagiannya dan merupakan periode terbaru.
- f. Direktur dapat melakukan perubahan periode dengan memilih periode laporan yang ingin ditampilkan.
- g. Selanjutnya direktur memilih bagian laporan sumber daya manusia dari keseluruhan rekap laporan yang ada.
- h. Sistem melakukan pengambilan data sumber daya manusia sesuai dengan nama cabang yang dipilih dan berdasarkan periode yang dipilih.
- i. Selanjutnya sistem akan menampilkan laporan sumber daya manusia.

SURABAYA

#### 5. *Activity Diagram* Trafik

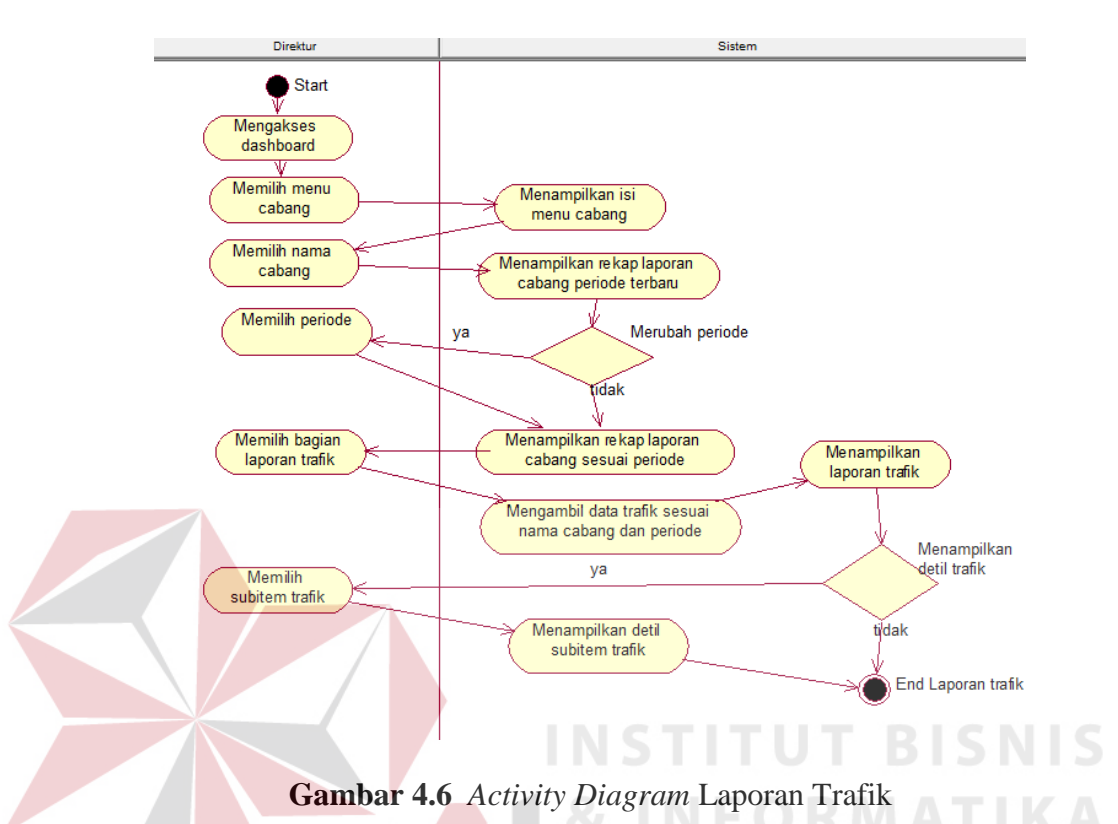

*Activity diagram* yang terjadi seperti yang ditunjukkan pada gambar 4.6.

Urutan aktifitas yang terjadi dapat dijelaskan seperti penjelasan

berikut ini:

- a. Aktifitas pertama dimulai dengan direktur mengakses *dashboard,* setelah berhasil masuk ke dalam sistem informasi eksekutif.
- b. Selanjutnya direktur memilih menu cabang pada menu yang telah tersedia. Menu cabang adalah menu yang berisi rekap laporan yang dibedakan berdasarkan cabang-cabang pelabuhan yang dipilih.
- c. Selanjutnya halaman akan berpindah pada halaman utama dari menu cabang yang berisi nama-nama cabang pelabuhan yang ingin ditampilkan rekap laporannya.
- d. Direktur memilih salah satu nama cabang pelabuhan
- e. Setelah memilih salah satu nama cabang, sistem akan menampilkan keseluruhan rekap laporan yang dibagi berdasarkan bagian-bagiannya dan merupakan periode terbaru.
- f. Direktur dapat melakukan perubahan periode dengan memilih periode laporan yang ingin ditampilkan.
- g. Selanjutnya direktur memilih bagian laporan trafik dari keseluruhan rekap laporan yang ada.
- h. Sistem melakukan pengambilan data trafik sesuai dengan nama cabang yang dipilih dan berdasarkan periode yang dipilih.

i. Selanjutnya sistem akan menampilkan laporan trafik.

Pada bagian laporan trafik, grafik yang ditampilkan adalah berupa grafik *dashboard*. Direktur dapat melihat detil dari masing-masing *sub item* dari laporan trafik

k. Jika pilihan detil pada grafik *dashboard* dipilih maka akan muncul keterangan nilai perolehan dari *sub item* trafik.

SURABAYA

#### 6. *Activity Diagram* Laporan Produksi

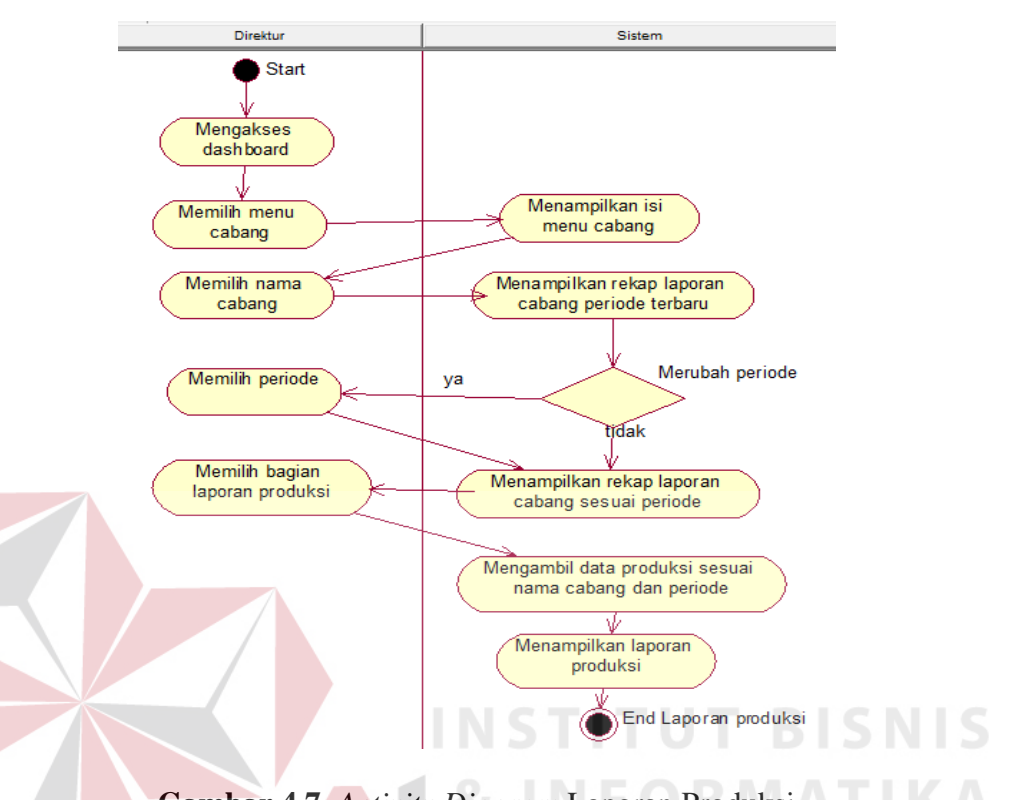

*Activity diagram* yang terjadi seperti yang ditunjukkan pada gambar 4.7.

**Gambar 4.7** *Activity Diagram* Laporan Produksi Urutan aktifitas yang terjadi dapat dijelaskan seperti penjelasan berikut ini:

a. Aktifitas pertama dimulai dengan direktur mengakses *dashboard,*

setelah berhasil masuk ke dalam sistem informasi eksekutif.

- b. Selanjutnya direktur memilih menu cabang pada menu yang telah tersedia. Menu cabang adalah menu yang berisi rekap laporan yang dibedakan berdasarkan cabang-cabang pelabuhan yang dipilih.
- c. Selanjutnya halaman akan berpindah pada halaman utama dari menu cabang yang berisi nama-nama cabang pelabuhan yang ingin ditampilkan rekap laporannya.
- d. Direktur memilih salah satu nama cabang pelabuhan
- e. Setelah memilih salah satu nama cabang, sistem akan menampilkan keseluruhan rekap laporan yang dibagi berdasarkan bagian-bagiannya dan merupakan periode terbaru.
- f. Direktur dapat melakukan perubahan periode dengan memilih periode laporan yang ingin ditampilkan.
- g. Selanjutnya direktur memilih bagian laporan produksi dari keseluruhan rekap laporan yang ada.
- h. Sistem melakukan pengambilan data produksi sesuai dengan nama cabang yang dipilih dan berdasarkan periode yang dipilih.
- i. Selanjutnya sistem akan menampilkan laporan produksi.
- 7. *Activity Diagram* Laporan Keuangan

*Activity diagram* yang terjadi seperti yang ditunjukkan pada gambar 4.8.

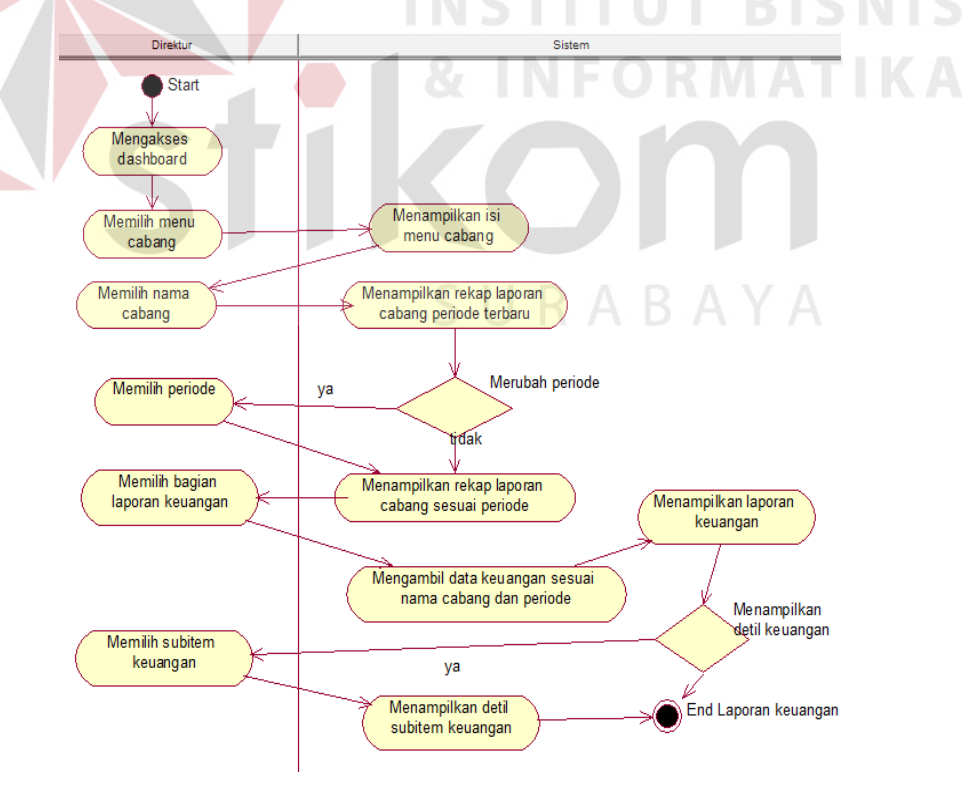

**Gambar 4.8** *Activity Diagram* Laporan Keuangan

 Urutan aktifitas yang terjadi dapat dijelaskan seperti penjelasan berikut ini:

- a. Aktifitas pertama dimulai dengan direktur mengakses *dashboard,* setelah berhasil masuk ke dalam sistem informasi eksekutif.
- b. Selanjutnya direktur memilih menu cabang pada menu yang telah tersedia. Menu cabang adalah menu yang berisi rekap laporan yang dibedakan berdasarkan cabang-cabang pelabuhan yang dipilih.
- c. Selanjutnya halaman akan berpindah pada halaman utama dari menu cabang yang berisi nama-nama cabang pelabuhan yang ingin ditampilkan rekap laporannya.
- d. Direktur memilih salah satu nama cabang pelabuhan
- e. Setelah memilih salah satu nama cabang, sistem akan menampilkan keseluruhan rekap laporan yang dibagi berdasarkan bagian-bagiannya dan merupakan periode terbaru.
- f. Direktur dapat melakukan perubahan periode dengan memilih periode laporan yang ingin ditampilkan.
- g. Selanjutnya direktur memilih bagian laporan keuangan dari keseluruhan rekap laporan yang ada.
- h. Sistem melakukan pengambilan data keuangan sesuai dengan nama cabang yang dipilih dan berdasarkan periode yang dipilih.
- i. Selanjutnya sistem akan menampilkan laporan keuangan.
- j. Pada bagian laporan keuangan, grafik yang ditampilkan adalah berupa grafik *dashboard*. Direktur dapat melihat detil dari masing-masing *sub item* dari laporan keuangan
- k. Jika pilihan detil pada grafik *dashboard* dipilih maka akan muncul keterangan nilai perolehan dari *sub item* keuangan.
- 8. *Activity Diagram* Laporan Neraca

*Activity diagram* yang terjadi seperti yang ditunjukkan pada gambar 4.9.

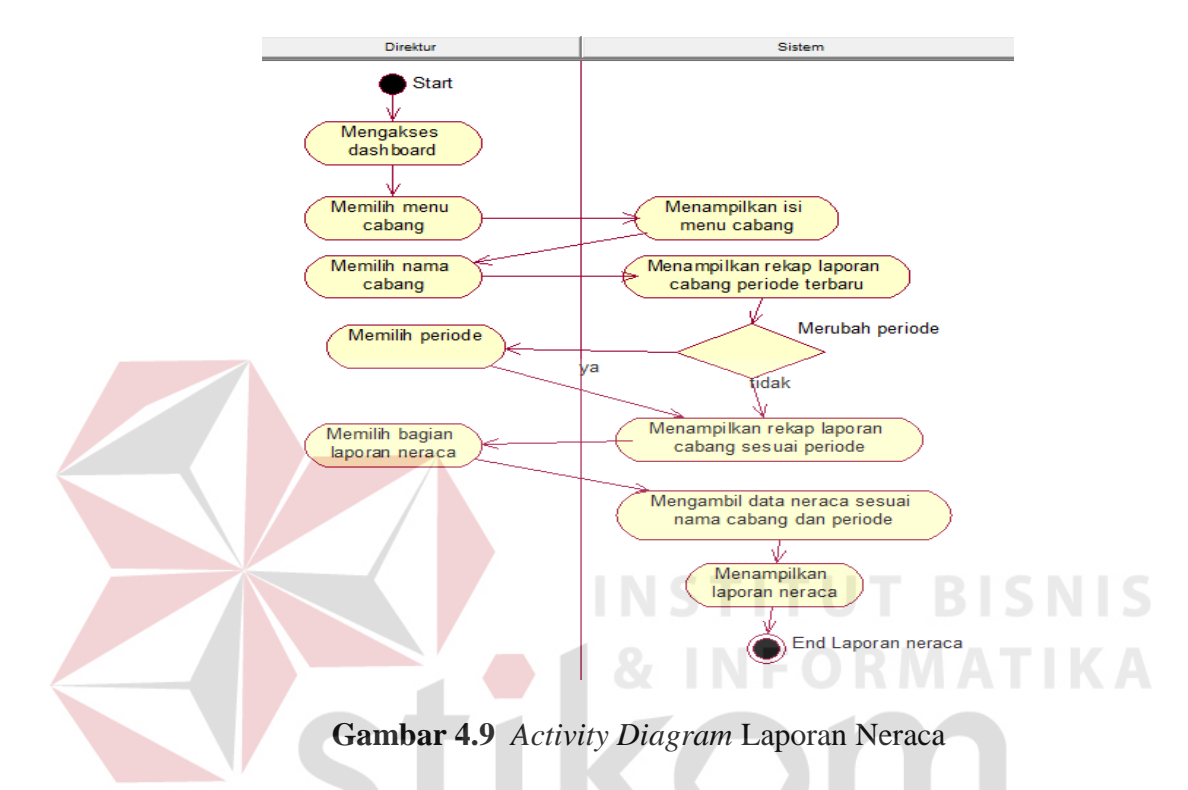

Urutan aktifitas yang terjadi dapat dijelaskan seperti penjelasan

berikut ini:

- a. Aktifitas pertama dimulai dengan direktur mengakses *dashboard,* setelah berhasil masuk ke dalam sistem informasi eksekutif.
- b. Selanjutnya direktur memilih menu cabang pada menu yang telah tersedia. Menu cabang adalah menu yang berisi rekap laporan yang dibedakan berdasarkan cabang-cabang pelabuhan yang dipilih.
- c. Selanjutnya halaman akan berpindah pada halaman utama dari menu cabang yang berisi nama-nama cabang pelabuhan yang ingin ditampilkan rekap laporannya.
- d. Direktur memilih salah satu nama cabang pelabuhan
- e. Setelah memilih salah satu nama cabang, sistem akan menampilkan keseluruhan rekap laporan yang dibagi berdasarkan bagian-bagiannya dan merupakan periode terbaru.
- f. Direktur dapat melakukan perubahan periode dengan memilih periode laporan yang ingin ditampilkan.
- g. Selanjutnya direktur memilih bagian laporan neraca dari keseluruhan rekap laporan yang ada.
- h. Sistem melakukan pengambilan data neraca sesuai dengan nama cabang yang dipilih dan berdasarkan periode yang dipilih.
- i. Selanjutnya sistem akan menampilkan laporan neraca.
- 9. *Activity Diagram* Laporan Layout Pelabuhan

*Activity diagram* yang terjadi seperti yang ditunjukkan pada gambar 4.10.

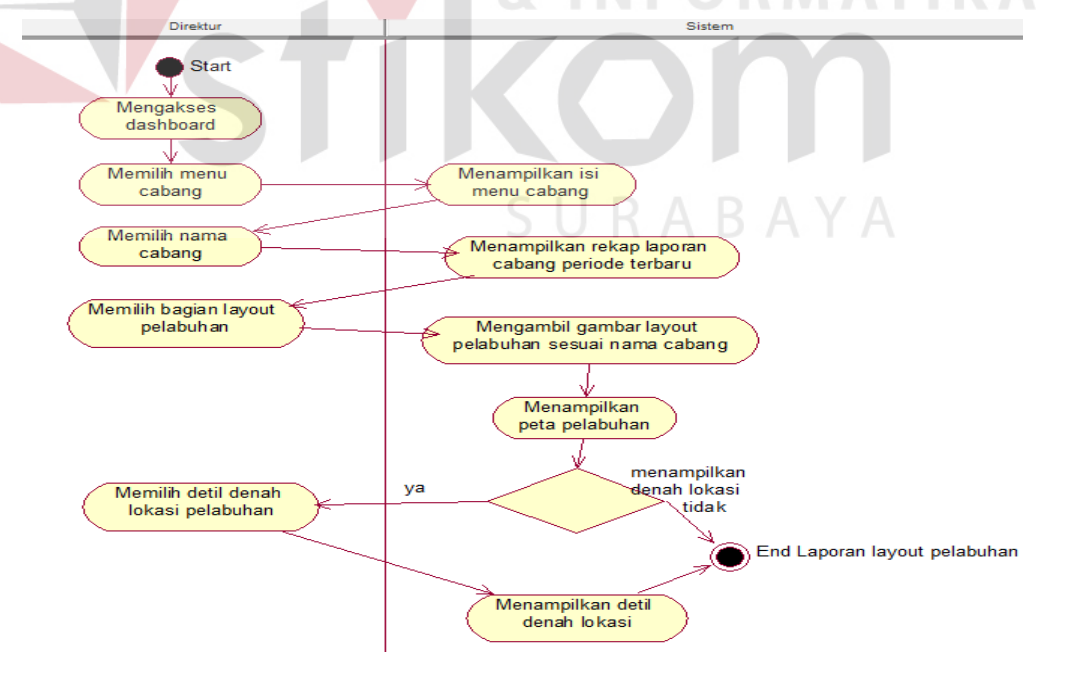

**Gambar 4.10** *Activity Diagram* Laporan Layout Pelabuhan

 Urutan aktifitas yang terjadi dapat dijelaskan seperti penjelasan berikut ini:

- a. Aktifitas pertama dimulai dengan direktur mengakses *dashboard,* setelah berhasil masuk ke dalam sistem informasi eksekutif.
- b. Selanjutnya direktur memilih menu cabang pada menu yang telah tersedia. Menu cabang adalah menu yang berisi rekap laporan yang dibedakan berdasarkan cabang-cabang pelabuhan yang dipilih.
- c. Selanjutnya halaman akan berpindah pada halaman utama dari menu cabang yang berisi nama-nama cabang pelabuhan yang ingin ditampilkan rekap laporannya.
- d. Direktur memilih salah satu nama cabang pelabuhan
- e. Setelah memilih salah satu nama cabang, sistem akan menampilkan keseluruhan rekap laporan yang dibagi berdasarkan bagian-bagiannya dan merupakan periode terbaru.
- f. Direktur dapat melakukan perubahan periode dengan memilih periode laporan yang ingin ditampilkan.
- g. Selanjutnya direktur memilih bagian laporan layout pelabuhan dari keseluruhan rekap laporan yang ada. Laporan layout pelabuhan adalah laporan yang berisi gambar peta dan denah lokasi pelabuhan cabang.
- h. Sistem melakukan pengambilan *file* gambar yang menunjukkan peta wilayah dan denah lokasi pelabuhan
- i. Selanjutnya sistem akan menampilkan peta pelabuhan cabang.
- j. Direktur dapat melihat detil denah dan tata letak pelabuhan dengan memilih detil peta.

#### **4.4.3 Sequence Diagram Sistem Informasi Eksekutif**

*Sequence Diagram* merupakan salah satu dari diagram UML (Unified Modelling Language) dan diagram ini menggambarkan mengenai hubungan atau interaksi yang dilakukan antar obyek yang ada serta komunikasi yang dilakukan antar obyek tersebut. Melalui sequence diagram, alur interaksi dan komunikasi yang dilakukan antar obyek dalam rancang bangun sistem informasi eksekutif PT. Pelabuhan Indonesia III dapat lebih dipahami.

Berikut adalah sequence diagram dari sistem informasi eksekutif yang dirancang:

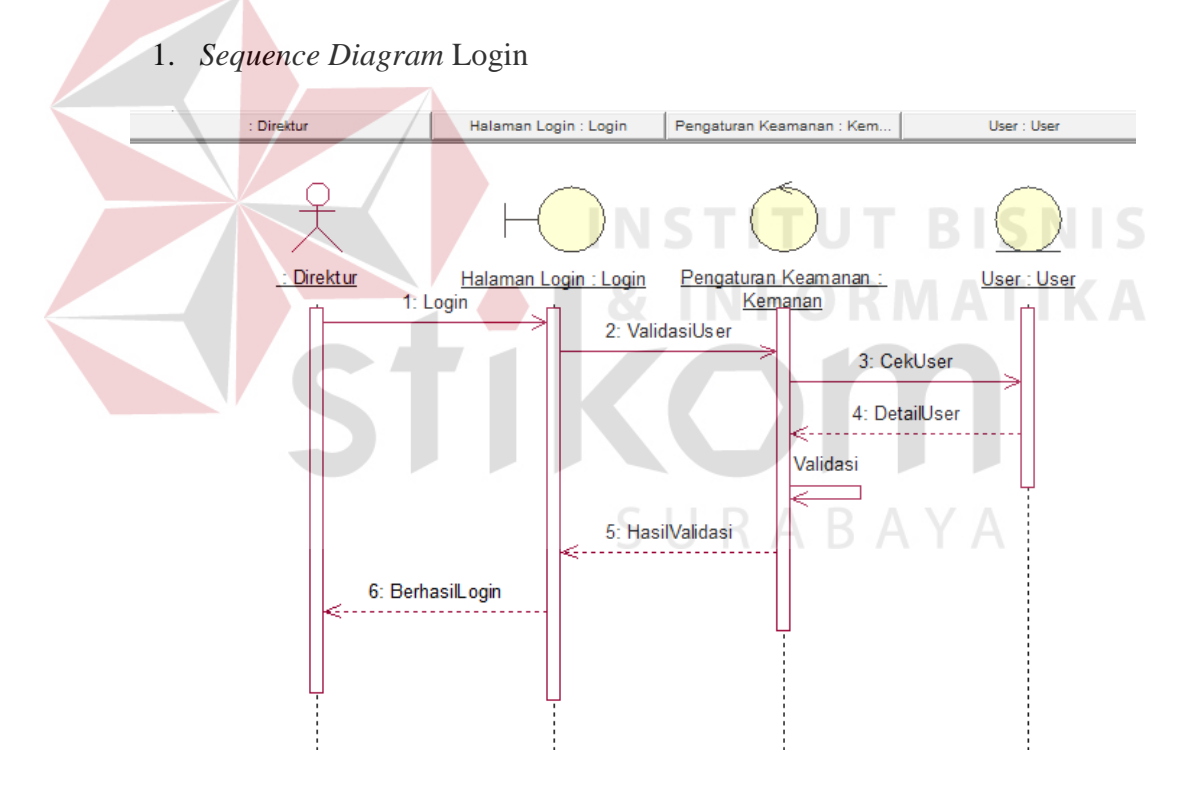

**Gambar 4.11** *Sequence Diagram Login*

Pada *sequence diagram* login penjelasan tahapan-tahapannya adalah sebagai berikut:

a. Direktur masuk pada halaman login dan mengisikan inputan *username*  dan *password*.

- b. Setelah mengisikan *username* dan *password,* kedua inputan tersebut menjadi parameter untuk validasi *user* pada pengaturan keamanan sistem informasi eksekutif
- c. Proses pengecekan dilakukan dengan cara mencocokkan parameter yang dikirim dengan kesesuaian inputan *login.*
- d. Jika parameter *username* dan *password* telah sesuai maka sistem akan menjawab dengan parameter *detail user* kemudian diproses hingga sampai ke *user* yaitu direktur berupa hasil validasi.

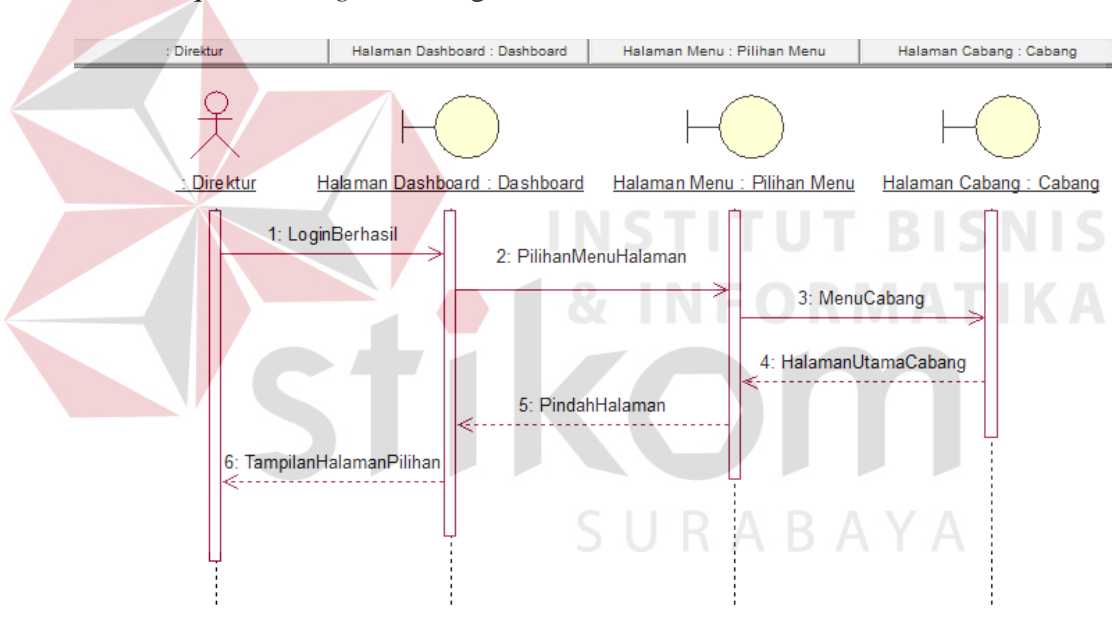

2. *Sequence Diagram* Mengakses Dashboard

**Gambar 4.12** *Sequence Diagram* Mengakses *Dashboard*

Pada *sequence diagram* mengakses *dashboard* penjelasan tahapantahapannya adalah sebagai berikut:

a. Proses diawali dengan direktur melakukan proses login ke dalam sistem dan menghasilkan parameter status login untuk dilanjutkan masuk ke halaman utama *dashboard* sistem informasi eksekutif.

- b. Setelah masuk halaman utama, direktur memilih menu yang dipilih sesuai pilihan yang ada pada halaman *dashboard.* Menu yang dipilih menjadi parameter untuk diproses selanjutnya.
- c. pilihan menu yang dipilih akan diproses dan diproses dengan hasil menu cabang sebagai halaman tampilan laporan cabang.
- d. Nama menu selanjutnya menjadi parameter perpindahan halaman yang dilakukan oleh sistem sesuai pilihan *user.* Parameter tersebut diproses menjadi tampilan halaman pilihan.

#### 3. *Sequence Diagram* Melihat Laporan Sumber Daya Manusia

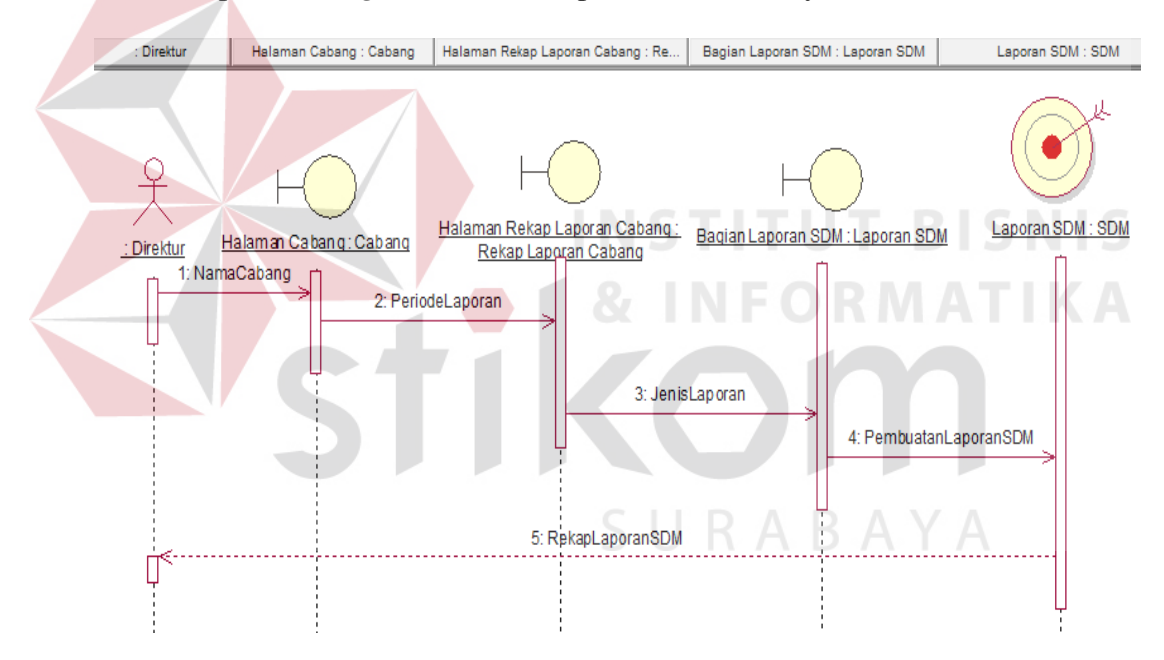

**Gambar 4.13** *Sequence Diagram* Melihat Laporan Sumber Daya Manusia

Pada *sequence diagram* melihat laporan sumber daya manusia penjelasan tahapan-tahapannya adalah sebagai berikut:

- a. Tahapan yang terjadi dimulai dari *user* yaitu direktur mengakses halaman cabang dengan parameter nama cabang.
- b. Nama cabang kemudian diproses oleh sistem untuk melakukan proses *redirect* halaman sesuai nama cabang. Selanjutnya parameter dikirim

berupa periode untuk melakukan set periode pada halaman rekap laporan cabang.

- c. Setalah parameter periode diterima dan diproses menghasilkan halaman rekap laporan cabang, selanjutnya parameter yang dikirim adalah jenis laporan yang akan ditampilkan.
- d. Parameter jenis laporan yang dikirim adalah laporan sumber daya manusia. Selanjutnya parameter tersebut diproses untuk menghasilkan *goal* yaitu laporan sumber daya manusia yang diterima oleh direktur.
- 4. *Sequence Diagram* Melihat Laporan Kekuatan Alat Produksi

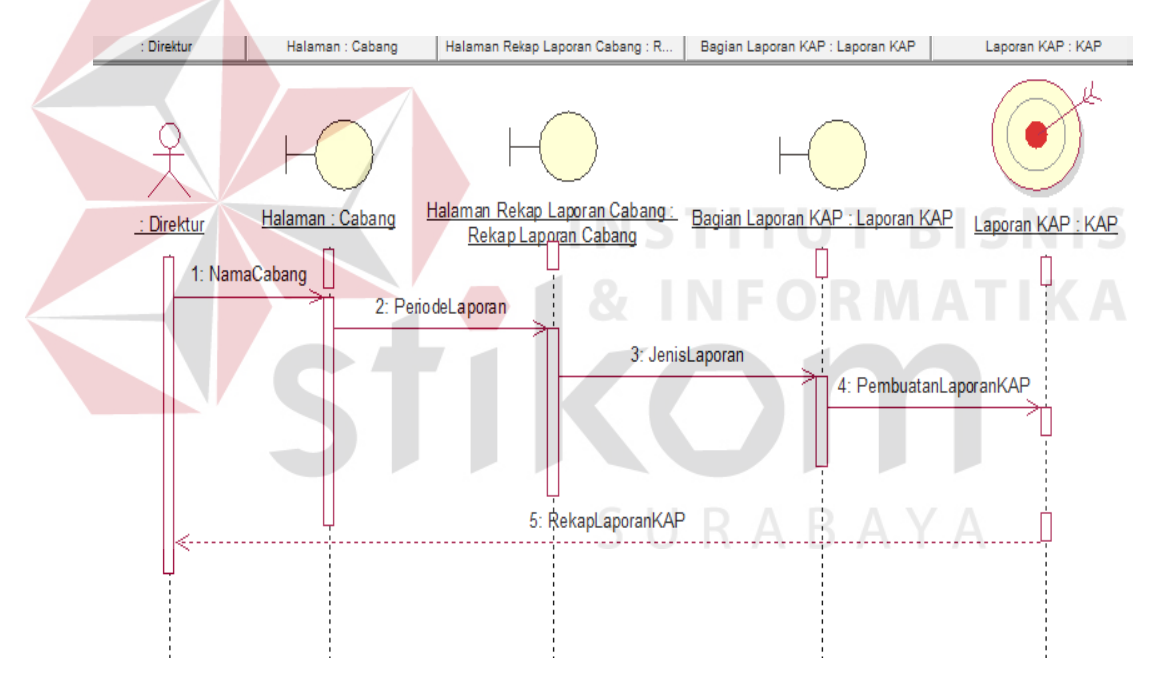

**Gambar 4.14** *Sequence Diagram* Melihat Laporan Kekuatan Alat Produksi

Pada *sequence diagram* melihat laporan kekuatan alat produksi penjelasan tahapan-tahapannya adalah sebagai berikut:

a. Tahapan yang terjadi dimulai dari *user* yaitu direktur mengakses halaman cabang dengan parameter nama cabang.

- b. Nama cabang kemudian diproses oleh sistem untuk melakukan proses *redirect* halaman sesuai nama cabang. Selanjutnya parameter dikirim berupa periode untuk melakukan set periode pada halaman rekap laporan cabang.
- c. Setalah parameter periode diterima dan diproses menghasilkan halaman rekap laporan cabang, selanjutnya parameter yang dikirim adalah jenis laporan yang akan ditampilkan.
- d. Parameter jenis laporan yang dikirim adalah laporan kekuatan alat produksi. Selanjutnya parameter tersebut diproses untuk menghasilkan *goal* yaitu laporan kekuatan alat produksi yang diterima oleh direktur.
- 5. *Sequence Diagram* Melihat Laporan Trafik

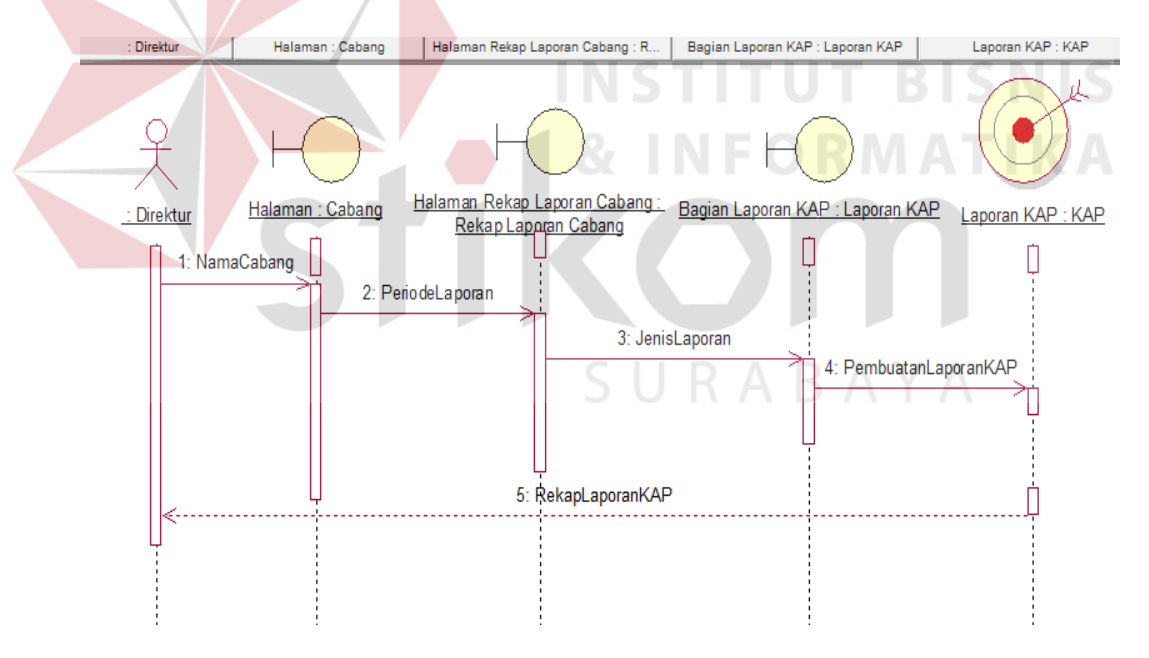

**Gambar 4.15** *Sequence Diagram* Melihat Laporan Trafik

Pada *sequence diagram* melihat laporan trafik penjelasan tahapantahapannya adalah sebagai berikut:

a. Tahapan yang terjadi dimulai dari *user* yaitu direktur mengakses halaman cabang dengan parameter nama cabang.

- b. Nama cabang kemudian diproses oleh sistem untuk melakukan proses *redirect* halaman sesuai nama cabang. Selanjutnya parameter dikirim berupa periode untuk melakukan set periode pada halaman rekap laporan cabang.
- c. Setalah parameter periode diterima dan diproses menghasilkan halaman rekap laporan cabang, selanjutnya parameter yang dikirim adalah jenis laporan yang akan ditampilkan.
- d. Parameter jenis laporan yang dikirim adalah laporan trafik. Selanjutnya parameter tersebut diproses untuk menghasilkan *goal* yaitu laporan trafik cabang yang diterima oleh direktur.
- 6. *Sequence Diagram* Melihat Laporan Produksi

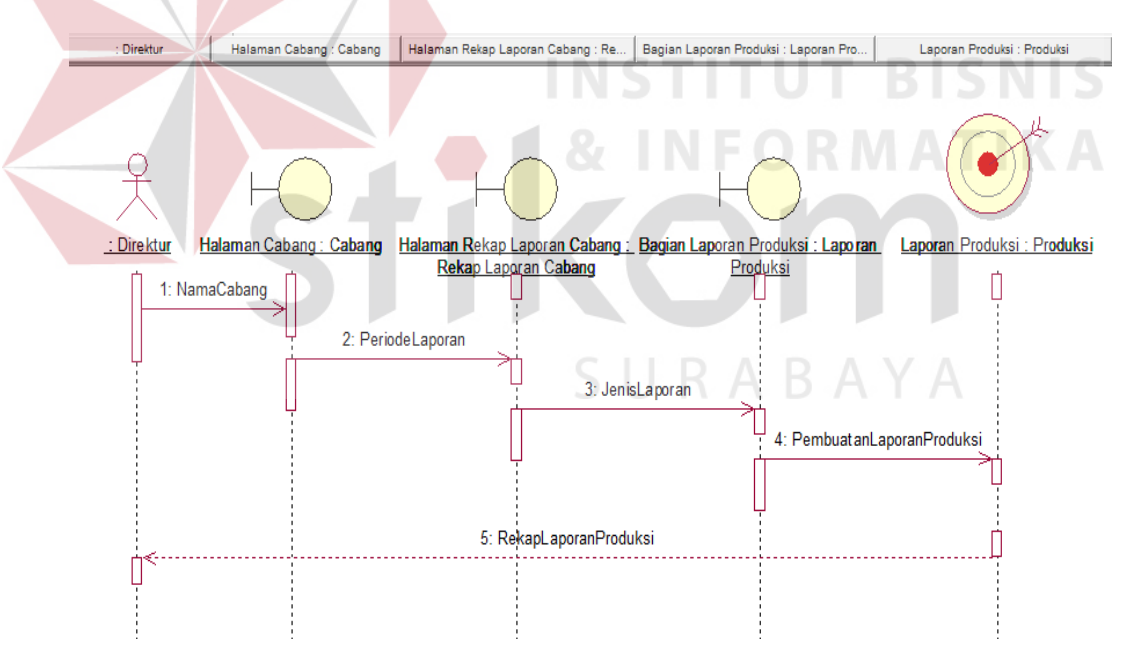

**Gambar 4.16** *Sequence Diagram* Melihat Laporan Produksi

Pada *sequence diagram* melihat laporan produksi penjelasan tahapantahapannya adalah sebagai berikut:

a. Tahapan yang terjadi dimulai dari *user* yaitu direktur mengakses halaman cabang dengan parameter nama cabang.

- b. Nama cabang kemudian diproses oleh sistem untuk melakukan proses *redirect* halaman sesuai nama cabang. Selanjutnya parameter dikirim berupa periode untuk melakukan set periode pada halaman rekap laporan cabang.
- c. Setalah parameter periode diterima dan diproses menghasilkan halaman rekap laporan cabang, selanjutnya parameter yang dikirim adalah jenis laporan yang akan ditampilkan.
- d. Parameter jenis laporan yang dikirim adalah laporan produksi. Selanjutnya parameter tersebut diproses untuk menghasilkan *goal* yaitu laporan produksi yang diterima oleh direktur.
- 7. *Sequence Diagram* Melihat Laporan Keuangan

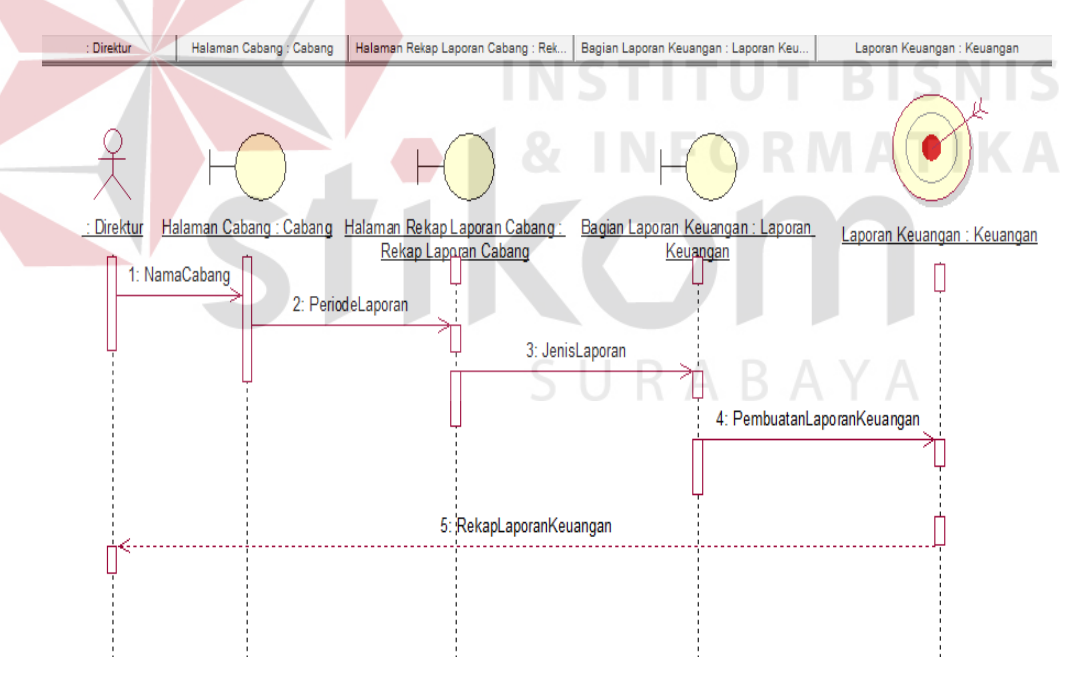

**Gambar 4.17** *Sequence Diagram* Melihat Laporan Keuangan

Pada *sequence diagram* melihat laporan keuangan penjelasan tahapantahapannya adalah sebagai berikut:

- a. Tahapan yang terjadi dimulai dari *user* yaitu direktur mengakses halaman cabang dengan parameter nama cabang.
- b. Nama cabang kemudian diproses oleh sistem untuk melakukan proses *redirect* halaman sesuai nama cabang. Selanjutnya parameter dikirim berupa periode untuk melakukan set periode pada halaman rekap laporan cabang.
- c. Setalah parameter periode diterima dan diproses menghasilkan halaman rekap laporan cabang, selanjutnya parameter yang dikirim adalah jenis laporan yang akan ditampilkan.
- d. Parameter jenis laporan yang dikirim adalah laporan keuangan. Selanjutnya parameter tersebut diproses untuk menghasilkan *goal* yaitu laporan keuangan yang diterima oleh direktur.

Bagian Laporan Neraca

8. *Sequence Diagram* Melihat Laporan Neraca

Halaman Rekao Laporan

Halaman Cabang : Cabang

Direktur

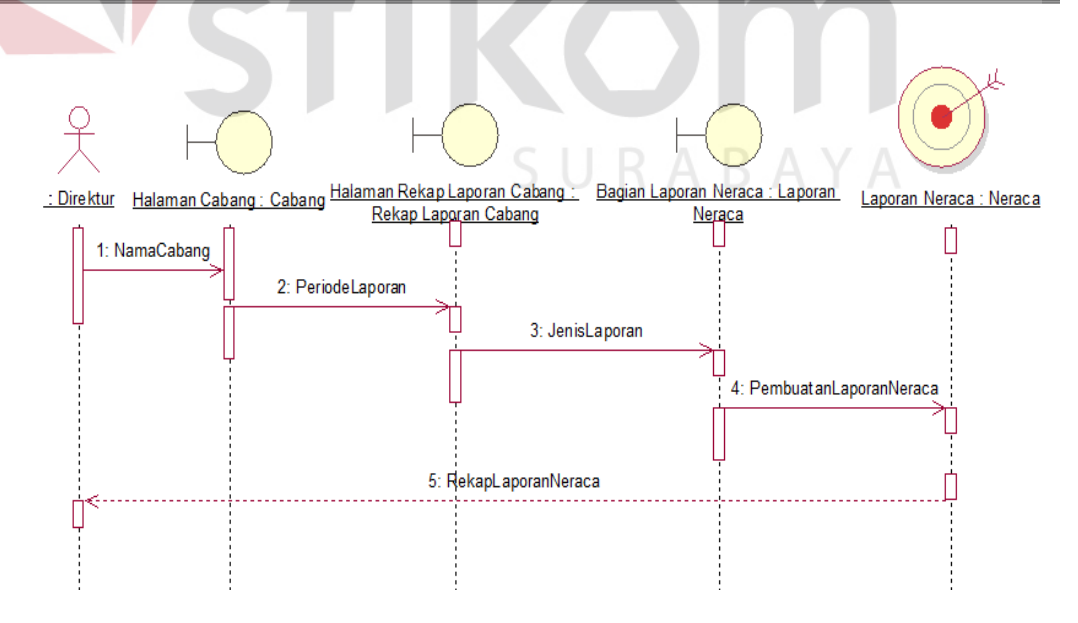

**Gambar 4.18** *Sequence Diagram* Melihat Laporan Neraca

Pada *sequence diagram* melihat laporan neraca penjelasan tahapantahapannya adalah sebagai berikut:

- a. Tahapan yang terjadi dimulai dari *user* yaitu direktur mengakses halaman cabang dengan parameter nama cabang.
- b. Nama cabang kemudian diproses oleh sistem untuk melakukan proses *redirect* halaman sesuai nama cabang. Selanjutnya parameter dikirim berupa periode untuk melakukan set periode pada halaman rekap laporan cabang.
- c. Setalah parameter periode diterima dan diproses menghasilkan halaman rekap laporan cabang, selanjutnya parameter yang dikirim adalah jenis laporan yang akan ditampilkan.
- d. Parameter jenis laporan yang dikirim adalah laporan neraca. Selanjutnya parameter tersebut diproses untuk menghasilkan *goal* yaitu laporan neraca yang diterima oleh direktur.

9. *Sequence Diagram* Melihat Laporan Layout Pelabuhan

| Direktur   | Halaman Cabang: Cabang | Halaman Rekap Laporan Cabang: Re | Bagian Layout Pelabuhan : Layout Peta                                                | Gambar Peta Pelabuhan : Peta Pelabuhan |  |  |  |  |
|------------|------------------------|----------------------------------|--------------------------------------------------------------------------------------|----------------------------------------|--|--|--|--|
|            |                        |                                  |                                                                                      |                                        |  |  |  |  |
|            |                        |                                  |                                                                                      |                                        |  |  |  |  |
| : Direktur |                        |                                  | Halaman Cabang: Cabang Halaman Rekap Laporan Cabang. Bagian Layout Pelabuhan: Layout |                                        |  |  |  |  |
|            | 1: NamaCabang          | Rekap Lappran Cabang             | Peta Pelabuhan                                                                       | Gambar Peta Pelabuhan : Peta Pelabuhar |  |  |  |  |
|            |                        |                                  |                                                                                      |                                        |  |  |  |  |
|            |                        | 2: PeriodeLaporan                |                                                                                      |                                        |  |  |  |  |
|            |                        |                                  |                                                                                      |                                        |  |  |  |  |
|            | 3: JenisLaporan        |                                  |                                                                                      |                                        |  |  |  |  |
|            |                        |                                  |                                                                                      | 4: Perminta an Gambar Peta             |  |  |  |  |
|            |                        |                                  |                                                                                      |                                        |  |  |  |  |
|            |                        |                                  |                                                                                      |                                        |  |  |  |  |
|            |                        | 5: DenahLokasiPelabuhan          |                                                                                      |                                        |  |  |  |  |
|            |                        |                                  |                                                                                      |                                        |  |  |  |  |
|            |                        |                                  |                                                                                      |                                        |  |  |  |  |
|            |                        |                                  |                                                                                      |                                        |  |  |  |  |

**Gambar 4.19** *Sequence Diagram* Melihat Laporan Layout Pelabuhan

Pada *sequence diagram* melihat laporan layout pelabuhan penjelasan tahapan-tahapannya adalah sebagai berikut:

- a. Tahapan yang terjadi dimulai dari *user* yaitu direktur mengakses halaman cabang dengan parameter nama cabang.
- b. Nama cabang kemudian diproses oleh sistem untuk melakukan proses *redirect* halaman sesuai nama cabang. Selanjutnya parameter dikirim berupa periode untuk melakukan set periode pada halaman rekap laporan cabang.
- c. Setalah parameter periode diterima dan diproses menghasilkan halaman rekap laporan cabang, selanjutnya parameter yang dikirim adalah jenis laporan yang akan ditampilkan.
- d. Parameter jenis laporan yang dikirim adalah laporan layout pelabuhan. Selanjutnya parameter tersebut diproses untuk menghasilkan *goal* yaitu laporan layout pelabuhan berupa tampilan gambar peta dan denah lokasi pelabuhan yang diterima oleh direktur.

#### **4.4.4 Class Diagram Sistem Informasi Eksekutif**

*Class Diagram* sistem informasi eksekutif menjelaskan hubungan antar tabel pada database yang digunakan oleh aplikasi. Berikut ini adalah gambar class diagram yang terjadi pada sistem informasi eksekutif.

| BIAYAPUSATCABANG DIM TABLE                       | BIAYAPUSATCABANG FACT TABLE                      |
|--------------------------------------------------|--------------------------------------------------|
| <b>EXECUTE:</b> BIAYAPUSATID                     | EX- <number>&gt;BIAYAPUSATID</number>            |
| Co< <varchar2>&gt; GROUPPERUSAHAAN</varchar2>    | © << VARCHAR2 >> PERIODEID                       |
| CossWARCHAR2>>PERUSAHAAN                         | Co< <number>&gt;REALISASI INI</number>           |
| Cose LEVEL2                                      | EX <number>&gt;ANGGARAN</number>                 |
| Coses LEVEL3                                     | L <sub>2</sub> < <number>&gt; REALISASI</number> |
| 4>< <varchar2>&gt;LEVEL4</varchar2>              | EX- <number>&gt;ANGGARAN2</number>               |
| EX <varchar2>&gt;TMP</varchar2>                  |                                                  |
|                                                  | OgetBiayapusatid()                               |
|                                                  | OgetPeriodeid()                                  |
| OgetBiayapusatid()                               | OgetRealisasi_ini()                              |
| ♦getGroupperusahaan()                            | OgetAnggaran()                                   |
| ♦getPerusahaan()                                 |                                                  |
|                                                  | <b>O</b> getRealisasi()                          |
| PENDAPATANCABANG FACT TABLE                      | <b>◆</b> getAnggaran2()                          |
|                                                  | SetPeriodeid()                                   |
| ₩ << VARCHAR2 >> PENDAPATANID                    |                                                  |
| ලි,< <varchar2>&gt; PERIODEID</varchar2>         | PENDAPATANCABANG DIM TABLE                       |
| GS< <number>&gt;REALISASI INI</number>           | CossWARCHAR2>>PENDAPATANID                       |
| LES≺ <number>&gt; ANG GARAN</number>             | Cossex <varchar2>&gt; GROUPPERUSAHAAN</varchar2> |
| C <sub>2</sub> < <number>&gt; REALISASI</number> |                                                  |
| Coss-NUMBER>>ANGGARAN2                           | Cossex PERUSAHAAN                                |
|                                                  | @ -< VARCHAR2 >> LEVEL2                          |
| OgetPendapatanid()                               | @S< <varchar2>&gt;LEVEL3</varchar2>              |
| <b>O</b> getPeriodeid()                          | CoseWARCHAR2>>LEVEL4                             |
| OgetRealisasi_in()                               | ඐ< <varchar2>&gt; TMP</varchar2>                 |
| OgetAnggaran()                                   | C <sub>2</sub> < <number>&gt; KD CABANG</number> |
| <b>V</b> getRealisasi()                          |                                                  |
| OgetAnggaran2()                                  | OgetPendapatanid()                               |
| SetPeriodeid()                                   | OgetGroupperusahaan()                            |
|                                                  | OgetPerusahaan()                                 |
|                                                  |                                                  |

**Gambar 4.20** *Class Diagram* Biaya dan Pendapatan

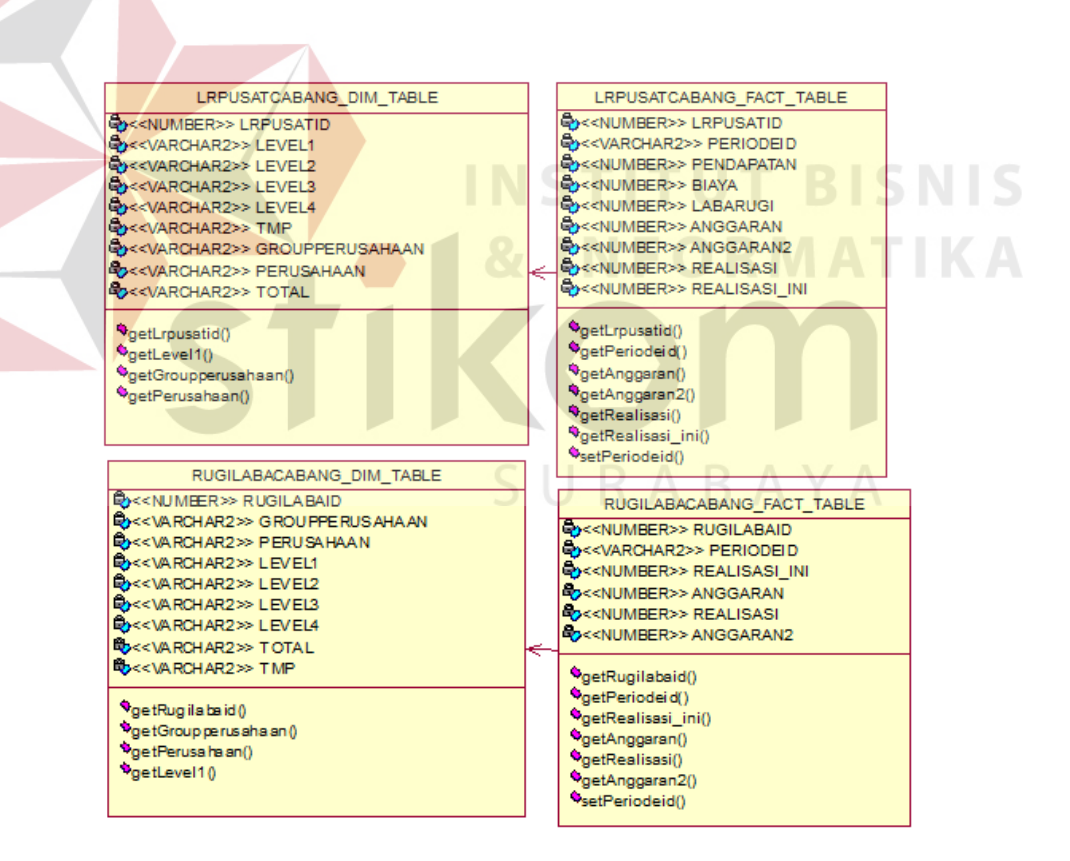

**Gambar 4.21** *Class Diagram* Laba Rugi

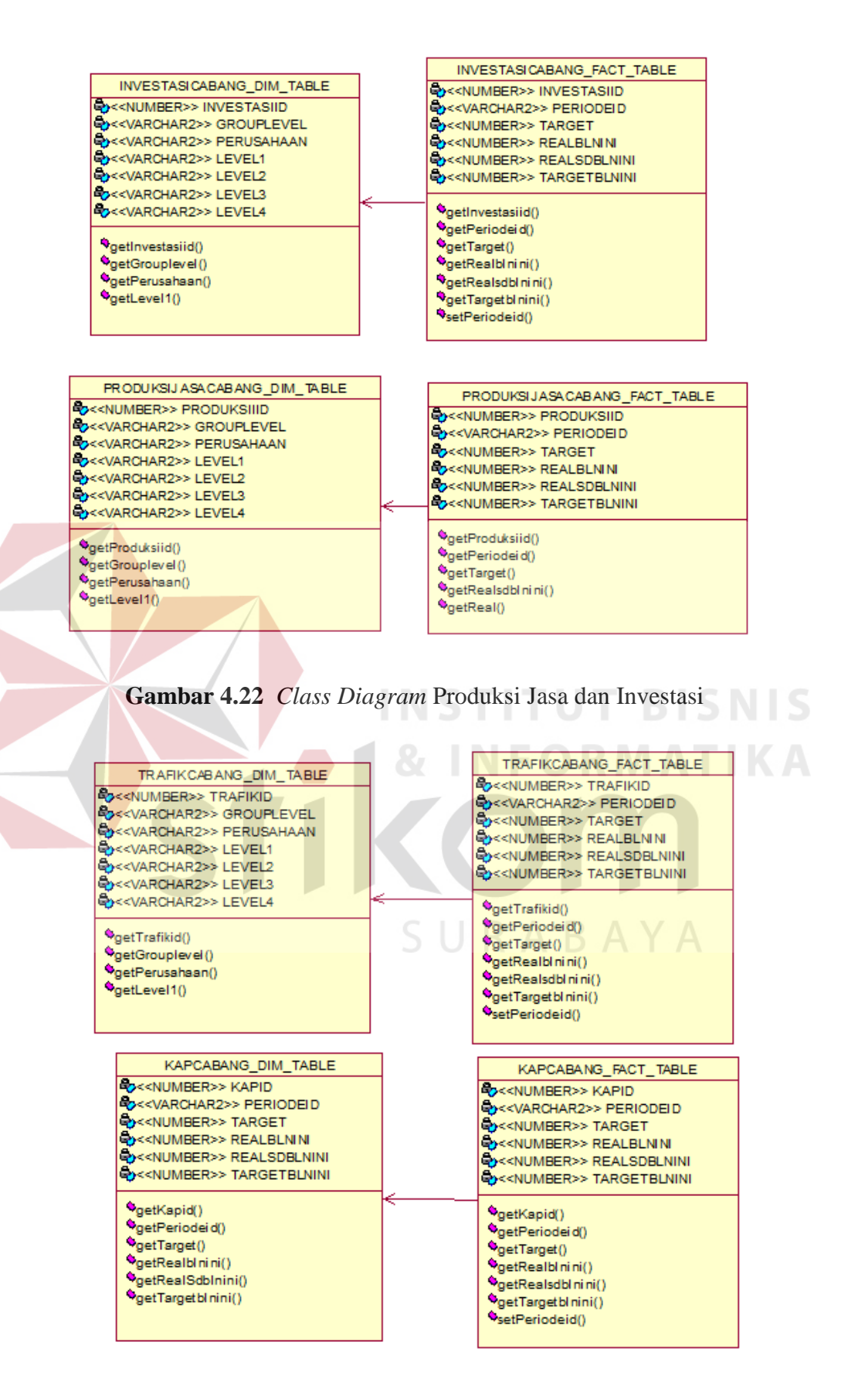

**Gambar 4.23** *Class Diagram* Trafik dan Kekuatan Alat Produksi

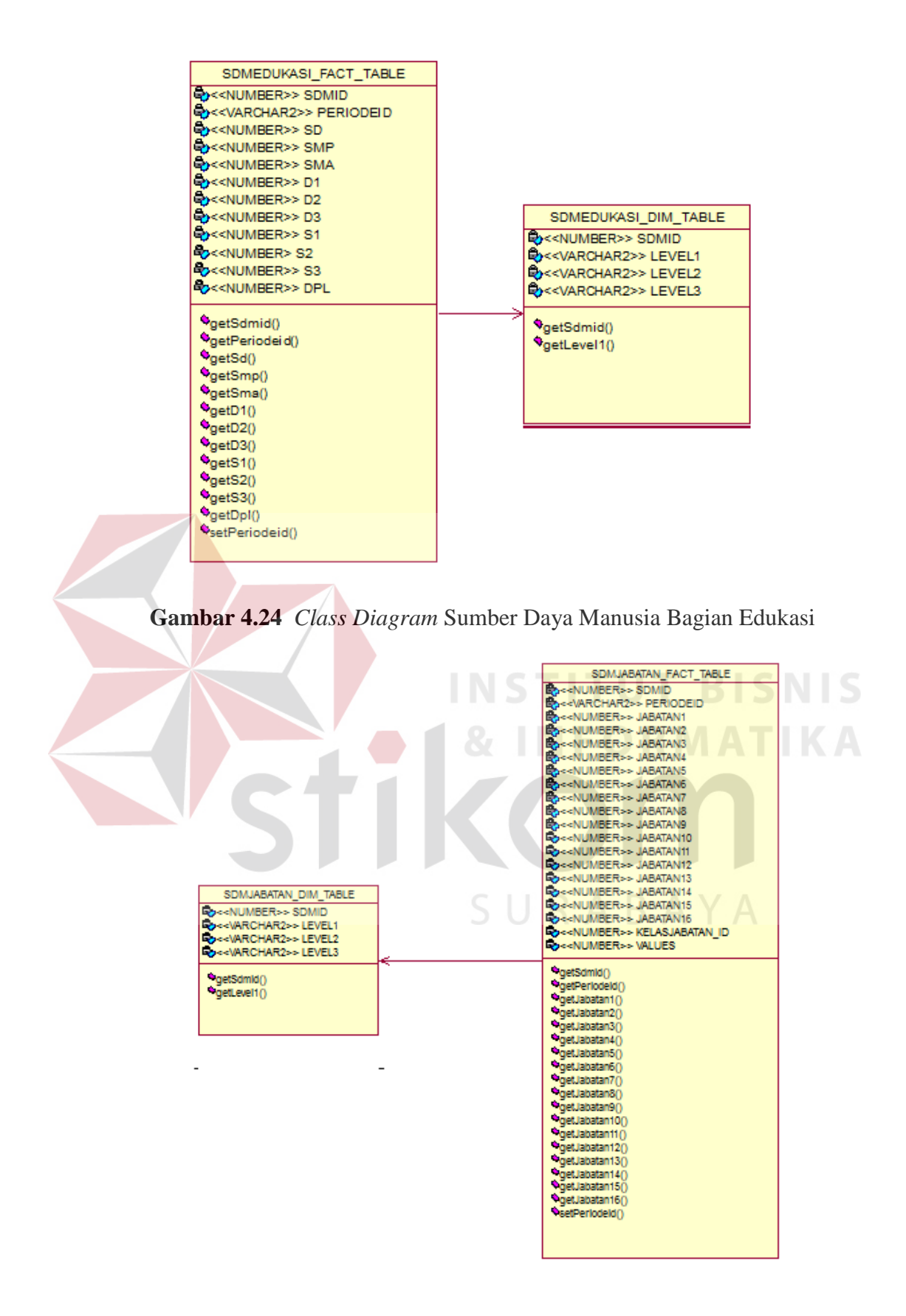

**Gambar 4.25** *Class Diagram* Sumber Daya Manusia Bagian Jabatan

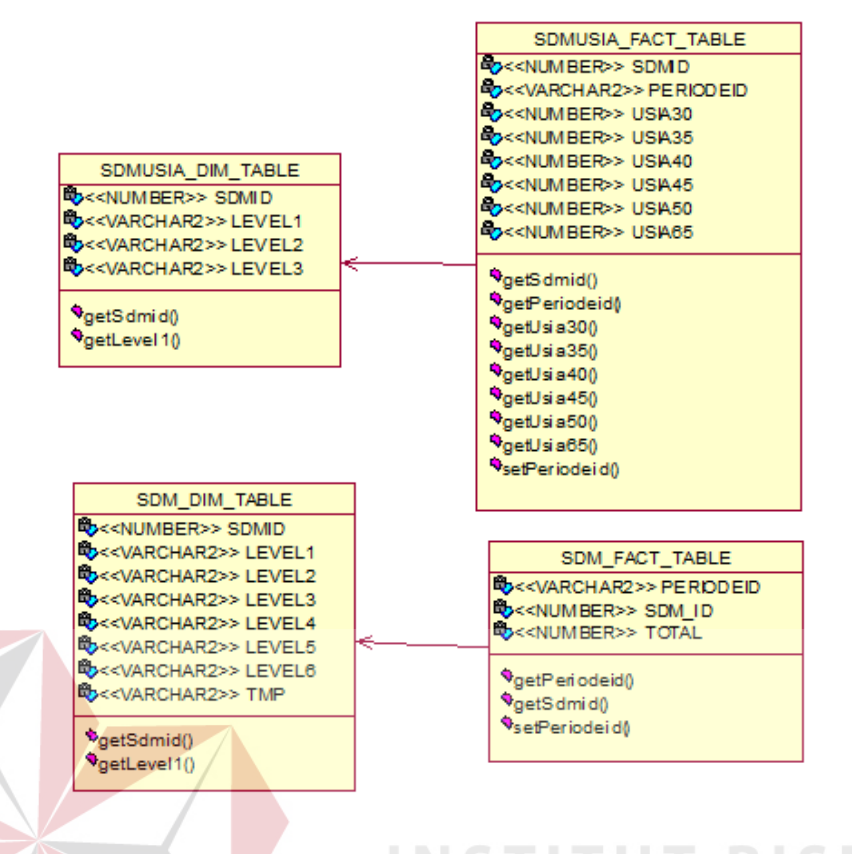

**Gambar 4.26** *Class Diagram* Sumber Daya Manusia Bagian Jumlah dan Usia

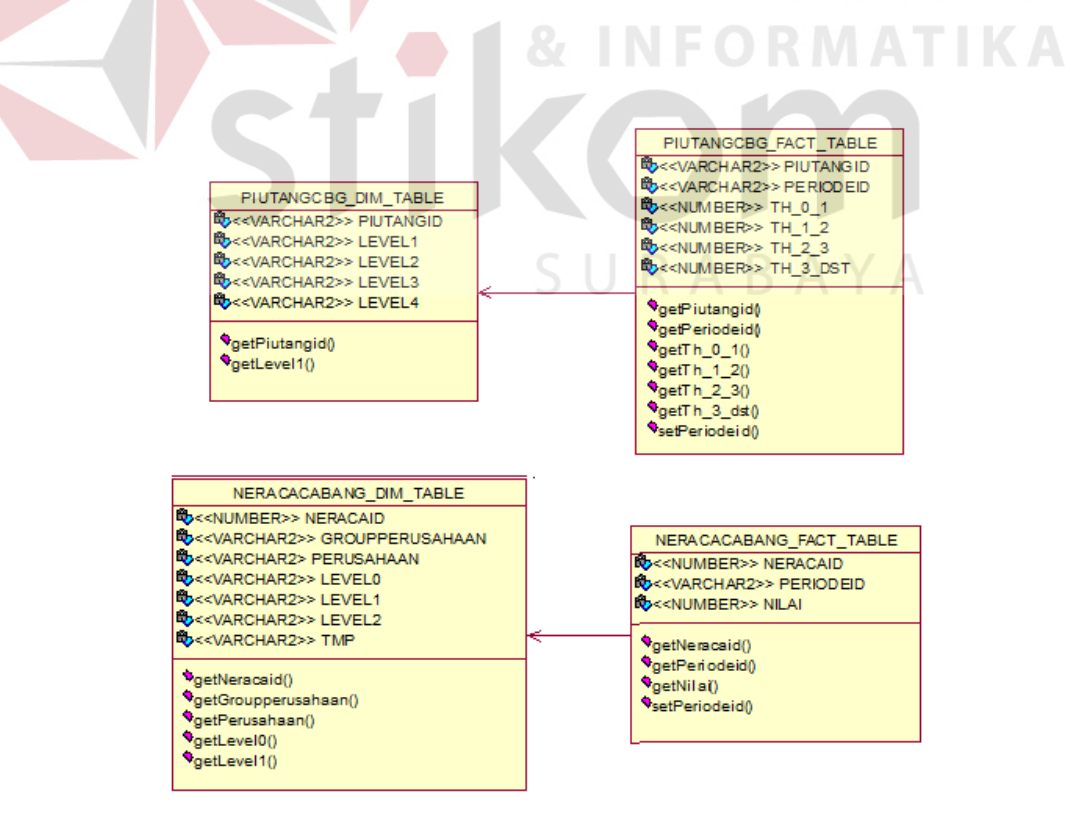

**Gambar 4.27** *Class Diagram* Piutang dan Neraca

#### **4.5 Testing dan Implementasi Sistem**

Tahapan ini merupakan tahapan dimana akan dilakukan uji coba pada sistem sehingga siap untuk diimplementasikan. Proses pengujian menggunakan Black Box Testing dimana aplikasi akan diuji dengan melakukan berbagai percobaan untuk membuktikan apakah aplikasi yang telah dibuat sudah sesuai dengan tujuan yang akan dicapai.

#### **4.5.1 Hasil Testing dan Implementasi**

Proses pengujian sistem adalah menggunakan menggunakan Black Box Testing dimana aplikasi akan diuji dengan melakukan berbagai percobaan untuk membuktikan apakah aplikasi yang telah dibuat sudah sesuai dengan tujuan yang akan dicapai. Berikut ini adalah tabel hasil testing yang dilakukan pada sistem informasi eksekutif. FORMATIKA

| N <sub>0</sub> | Tujuan          | Input                      | <b>Hasil</b><br>yang | <b>Output sistem</b> |  |  |
|----------------|-----------------|----------------------------|----------------------|----------------------|--|--|
|                |                 |                            | diharapkan           |                      |  |  |
| 1.             | Mengecek        | Username : asdff           | Gagal masuk          | Gagal masuk ke       |  |  |
|                | validasi proses | $(\text{acak})$            | dalam sistem         | dalam<br>sistem      |  |  |
|                | jika  <br>login | Password: asdfda           |                      | dengan<br>pesan      |  |  |
|                | menggunakan     | $(\text{acak})$            |                      | "username dan        |  |  |
|                | username dan    |                            |                      | password yang        |  |  |
|                | password yang   |                            |                      | anda masukkan        |  |  |
|                | salah           |                            |                      | salah"               |  |  |
| 2.             | Mengecek        | Username<br>$\ddot{\cdot}$ | Berhasil             | Berhasil masuk       |  |  |
|                | validasi proses | <i>(username)</i><br>yang  | masuk<br>ke          | ke dalam sistem      |  |  |
|                | jika<br>login   | valid)                     | dalam sistem         | informasi            |  |  |
|                | menggunakan     | Password                   |                      | eksekutif<br>dan     |  |  |

**Tabel 4.11** Hasil Testing Sistem Informasi Eksekutif

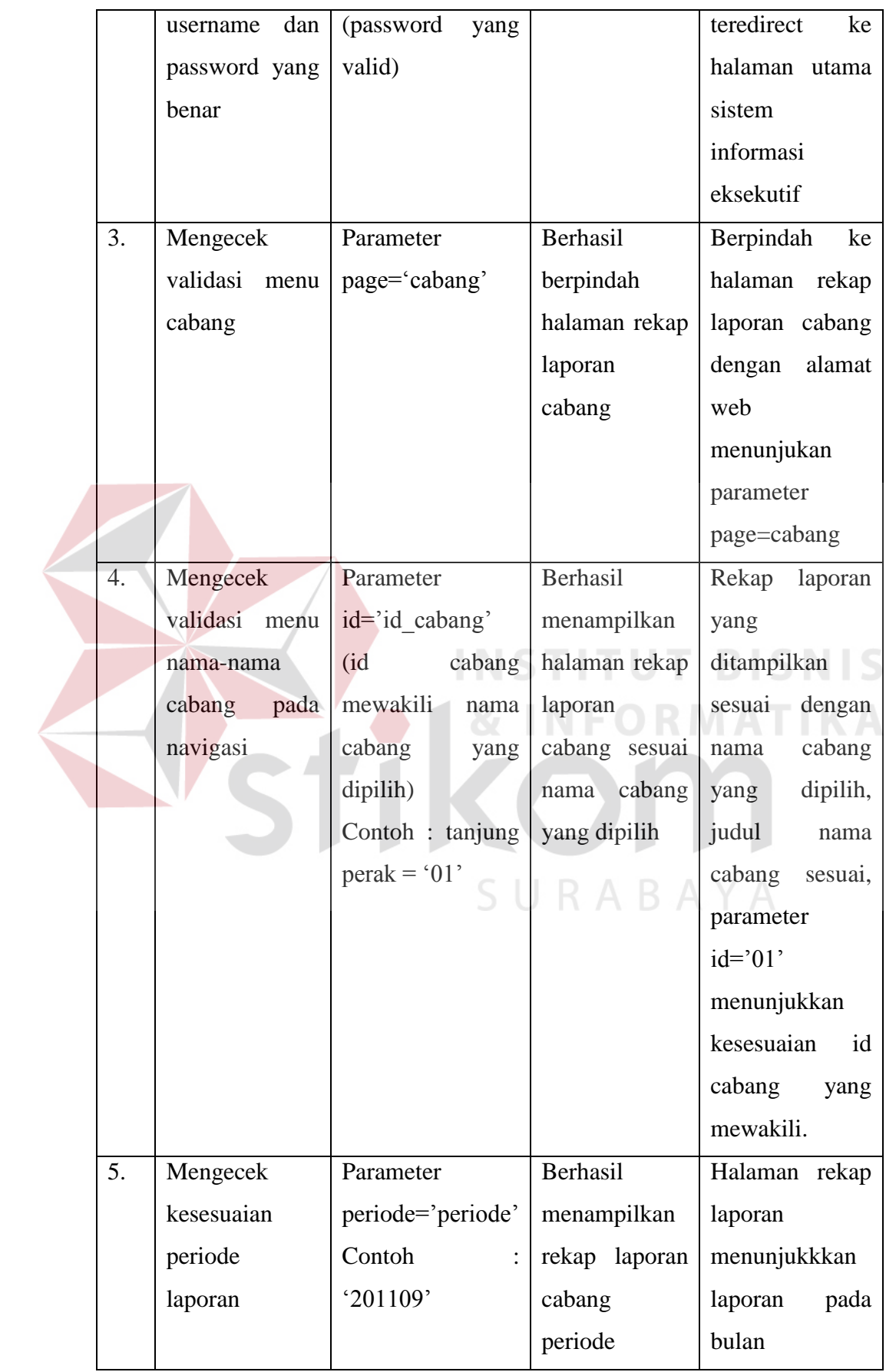

![](_page_40_Picture_163.jpeg)

Berdasarkan hasil testing pada sistem informasi eksekutif, kesimpulannya sistem yang dibangun telah menunjukkan validitas data yang baik dan layak untuk diimplementasikan. Hasil implementasi sistem informasi eksekutif adalah sebagai berikut:

#### **1. Halaman Awal (Login)**

Gambar 4.28 merupakan tampilan halaman awal saat pertama kali aplikasi dijalankan. Pada tampilan ini pihak eksekutif melakukan *login* sesuai dengan *username* dan *password* yang diberikan. Sistem akan otomatis melakukan pengecekan terhadap *username* dan *password* yang diberikan. Jika *username* dan *password* sesuai maka *login session* akan disimpan dan secara otomatis halaman akan *redirect* ke halaman beranda sistem informasi eksekutif seperti terlihat pada gambar 4.29.

![](_page_41_Figure_1.jpeg)

**Gambar 4.28** Tampilan Awal Situs

#### **2. Halaman Beranda**

Gambar 4.29 merupakan tampilan halaman beranda saat pengguna telah berhasil masuk setelah melalui proses *login*. Pada halaman ini terdapat beberapa menu navigasi, di antaranya adalah menu "Home", "Cabang", dan "Logout".

![](_page_41_Picture_5.jpeg)

**Gambar 4.29** Tampilan Halaman Beranda

#### **3. Halaman Cabang**

Halaman Cabang pada gambar 4.30 merupakan halaman yang ditujukan untuk kebutuhan rekap dari keseluruhan laporan grafik tiap-tiap cabang. Laporan grafik akan ditampilkan dalam bentuk gabungangabungan grafik model *bar, multibar* dan *dashboard.* Selain itu terdapat laporan berupa tabulasi angka yang bertujuan untuk menunjukkan rincian unit sampai pada level pertama.

![](_page_42_Picture_2.jpeg)

**Gambar 4.30** Tampilan Awal Menu Cabang

Menu Cabang terdiri dari beberapa submenu berdasarkan nama cabang pelabuhan yang ditampilkan yang telah diurutkan berdasarkan tingkatan kelas pelabuhan. Nama-nama cabang tersebut antara lain:

- 1. Cabang Tanjung
- 2. Cabang Tanjung Emas
- 3. Cabang Tanjung Intan
- 4. Cabang Banjarmasin
- 5. Cabang TPK Semarang
- 6. Cabang Gresik
- 7. Cabang Banyuwangi
- 8. Cabang Benoa
- 9. Cabang Kotabaru
- 10. Cabang Sampit
- 11. Cabang Kupang
- 12. Cabang Kumai
- 13. Cabang Probolinggo
- 14. Cabang Lembar
- 15. Cabang Celukan Bawang
- 16. Cabang Maumere
- 17. Cabang Bima

Pada masing-masing submenu nama cabang yang dipilih adalah berisi laporan-laporan dan grafik yang mengelompokkan berdasarkan isi laporan yang dibutuhkan. Seperti pada gambar 4.31 menunjukkan keseluruhan laporan yang ditampilkan dalam satu halaman. Bagian kiri merupakan navigasi untuk berpindah-pindah dari satu cabang ke cabang lainnya dan merubah periode laporan dan grafik yang ingin ditampilkan

![](_page_44_Figure_0.jpeg)

**Gambar 4.31** Tampilan Keseluruhan Laporan Cabang

Masing-masing bagian yang tersusun menjadi keseluruhan laporan selanjutnya akan dijelaskan lebih detil. Isi dari keseluruhan laporan tersebut adalah terdiri dari:

a. Sumber Daya Manusia

Laporan yang ditampilkan pada bagian sumber daya manusia adalah berupa grafik sumber daya manusia berdasarkan usia, Pendidikan dan Kelas Jabatan seperti yang ditunjukkan pada gambar 4.32. Keseluruhan grafik pada bagian sumber daya manusia menggunakan grafik *single-bar.*

![](_page_45_Figure_0.jpeg)

**Gambar 4.32** Laporan Grafik Sumber Daya Manusia

b. Kekuatan Alat Produksi

Laporan yang ditampilkan pada bagian kekuatan alat produksi adalah berupa tabel seperti pada gambar 4.33. Tabel tersebut berisi rincian dari kekuatan alat produksi yang dimiliki oleh salah satu cabang yang dipilih. Rincian yang ditampilkan pada bagian ini merupakan turunan rincian hingga level pertama.

| <b>__</b> | PELABUHAN INDONESIA III                                   | Excecutive Information System     |                                           |                           |                                    |                |   |
|-----------|-----------------------------------------------------------|-----------------------------------|-------------------------------------------|---------------------------|------------------------------------|----------------|---|
|           |                                                           | Tanjung Perak (Agustus 2010)      |                                           |                           |                                    |                |   |
| Home      | Cubang<br>Logout                                          |                                   |                                           |                           |                                    |                |   |
|           |                                                           |                                   |                                           |                           |                                    |                |   |
|           |                                                           |                                   | [+] Kekuatan Alat Produksi [+]            |                           |                                    |                |   |
|           |                                                           |                                   | Rincian Kekuatan Alat Produksi (triwulan) |                           |                                    |                |   |
|           | Show 10<br>$\bullet$ eraties                              |                                   |                                           |                           |                                    | Search:        |   |
| $  q +$   | <b>Itama Cabang</b>                                       | <b><i>Inggaran</i></b><br>I Taben | Realisast<br>Bolan Ini                    | Resisted<br>s.d Balan Ini | $0 = \frac{m}{\sqrt{2}}$ Bulan Int | (%)<br>1 Tahun |   |
|           | FELAYAMAN JASA KAPAL                                      |                                   | ū                                         | ö                         | Ü.                                 | ŭ              | Ö |
|           | <b>PELAYABAN JASA BARANG</b>                              |                                   |                                           | ŏ                         | b                                  | ù              | ö |
|           | FENGUS/HANN ALAT-ALAT                                     |                                   | Ŭ.                                        | D.                        | $\ddot{0}$                         | Ü.             | n |
|           | FELAYAMAN TERMINAL (B/H)                                  |                                   | ô                                         |                           | $\overline{b}$                     |                |   |
|           | where the interest work of the material is a stress and a |                                   |                                           |                           |                                    |                |   |

**Gambar 4.33** Laporan Tabel Rincian Kekuatan Alat Produksi

c. Trafik

Laporan yang ditampilkan pada bagian trafik adalah berupa grafik *dashboard* seperti pada gambar 4.34. Tujuan dari penggunaan grafik *dashboard* adalah untuk mengukur target pencapaian terhadap anggaran atau perkiraan angka yang diperoleh. Keseluruhan bagian trafik terdiri dari beberapa grafik yaitu:

- 1. Grafik persentase jumlah kapal dalam satuan unit
- 2. Grafik persentase jumlah kapal dalam satuan GT
- 3. Grafik persentase jumlah *general cargo* dalam satuan ton
- 4. Grafik persentase jumlah *general cargo* dalam satuan meter kubik
- 5. Grafik persentase jumlah petikemas dalam satuan *box*
- 6. Grafik persentase jumlah petikemas dalam satuan *teus*
- 7. Grafik persentase jumlah curah kering dalam satuan ton
- 8. Grafik persentase jumlah curah cair dalam satuan liter
- 9. Grafik persentase jumlah hewan
- 10. Grafik persentase jumlah penumpang

![](_page_46_Picture_12.jpeg)

**Gambar 4.34** Laporan Grafik Trafik

#### d. Produksi

Laporan yang ditampilkan pada bagian produksi adalah berupa tabel rincian keseluruhan produksi yang dimiliki oleh cabang tersebut. Laporan bagian produksi seperti yang ditunjukkan pada gambar 4.35 dibawah ini.

![](_page_47_Picture_91.jpeg)

**Gambar 4.35** Laporan Tabel Rician Produksi

e. Keuangan

Laporan yang ditampilkan pada bagian keuangan adalah grafik dashboard seperti yang ditunjukkan pada gambar 4.36. Pada bagian keuangan ini, laporan yang dihasilkan terdiri dari:

**INFORMATIKA** 

- 1. Grafik persentase perolehan laba rugi cabang
- 2. Grafik persentase perolehan laba rugi usaha cabang
- 3. Grafik persentase perolehan pendapatan cabang
- 4. Grafik persentase biaya cabang
- 5. Grafik persentase perolehan investasi cabang
- 6. Grafik persentase biaya pemeliharaan cabang
- 7. Grafik jumlah rata-rata pengumpulan piutang

![](_page_48_Figure_0.jpeg)

**Gambar 4.36** Laporan Grafik Dashboard Bagian Keuangan

#### f. Neraca

Laporan yang ditampilkan pada bagian neraca seperti pada gambar

**INSTITUT BISNIS** 

SURABAYA

4.37 adalah grafik *single-bar* yang menunjukkan jumlah perolehan dari

rincian sebagai berikut:

- 1. Aktiva lancar
- 2. Aktiva tetap
- 3. Aktiva tetap konstruksi
- 4. Aktiva Lain-lain
- 5. Hutang lancar
- 6. Hutang jangka panjang
- 7. Ekuitas

![](_page_49_Figure_0.jpeg)

**Gambar 4.37** Laporan Grafik Neraca Cabang

g. Layout Pelabuhan

Bagian layout pelabuhan adalah bagian dari laporan yang ditujukan untuk pemetaan area wilayah pelabuhan yang dimiliki oleh masing-masing cabang. Pemetaan dilakukan dengan dua cara, pertama adalah pemetaan lokasi dalam peta dan yang kedua adalah pemetaan denah bangunan. Seperti yang ditunjukkan pada gambar 4.38, pemetaan tersebut digunakan untuk memetakan lokasi pelabuhan dalam peta. Dalam pemetaan layout pelabuhan ini, pemetaan denah bangunan dapat ditunjukkan dengan memilih tombol denah lokasi kemudian muncul peta area seperti yang ditunjukkan pada gambar 4.39.

![](_page_50_Figure_0.jpeg)

**Gambar 4.39** Denah Lokasi Pelabuhan

#### **4.5.2 Kebutuhan Peralatan**

Sistem yang digunakan untuk menjalankan Aplikasi Sistem informasi Eksekutif terdiri dari *hardware* dan *software* pendukung. Adapun *hardware* dan *software* pendukung yang digunakan adalah sebagai berikut:

Spesifikasi *Hardware* Pendukung terdiri dari:

- 2. Microprocessor Pentium Dual-Core atau lebih tinggi.
- 3. Memory 1 GB RAM atau yang lebih tinggi.
- 4. Harddisk minimal 10 GB.

Spesifikasi *Software* Pendukung terdiri dari:

- 1. Sistem Operasi Microsoft Windows, Linux.
- 2. Firefox 4.0 atau lebih, Google Chrome 3.0.191.3 Beta atau lebih, Opera 9.22 atau lebih.
- 3. Oracle Database.

#### **4.5.3 Cara Instalasi Program**

Tahap instalasi program agar dapat berjalan dengan baik adalah sebagai berikut:

- 1. Langkah pertama lakukan ekstraksi terhadap file "eispel v1.2.3b.rar" yang telah disediakan dalam *folder* "Aplikasi".
- 2. Langkah kedua, Pindahkan *folder* (eispel) hasil ekstraksi tersebut ke dalam lokasi server public html (misalkan pada Linux, lokasinya adalah /var/www atau /srv/www).
- 3. Langkah ketiga, apabila perlu ubah juga hak akses pada folder "eispel" (*Default* 0755).
- 4. Langkah keempat, ubah konfigurasi *TNS Oracle* pada file "koneksi.php" Petunjuk konfigurasi dapat dilihat pada file "koneksi.php".
- 5. Tahap instalasi telah selesai dan aplikasi sudah dapat diakses melalui *web browser*.